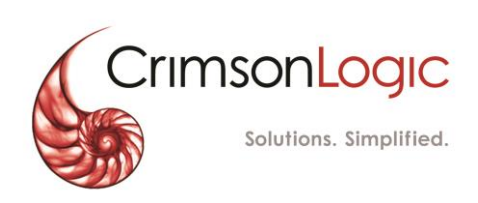

**ًا خدمة رفع الدعاوى إلكتروني**

**دليل المستخدم**

اإلصدار 1.0 26 أغسطس 2019

## المحتويات

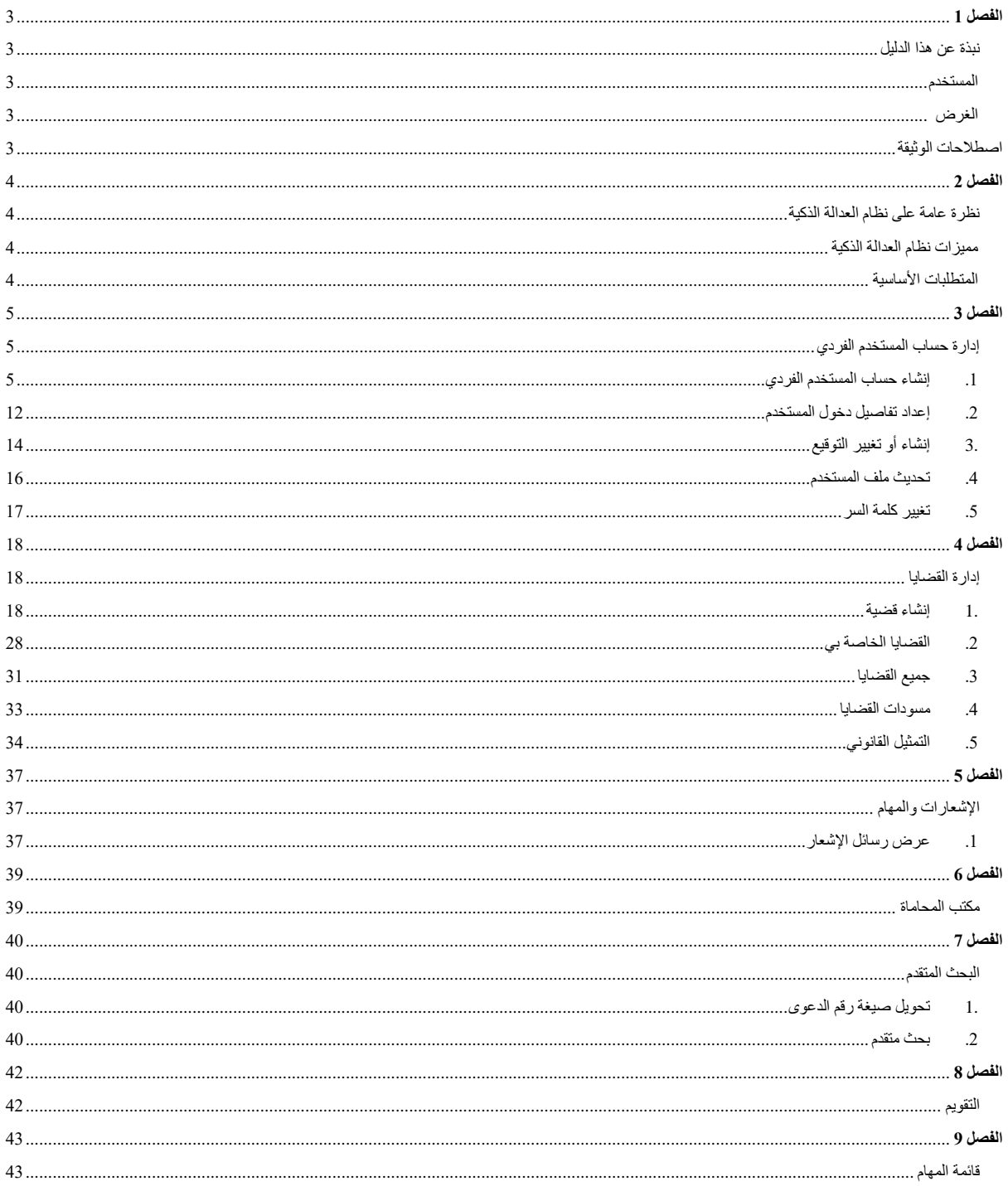

# <span id="page-2-1"></span><span id="page-2-0"></span>**الفصل 1 نبذة عن هذا الدليل**

يهدف دليل المستخدم هذا إلى شرح الخطوات واإلجراءات المتعلقة **باستخدام خدمة رفع الدعاوى إلكترونيًا لرفع القضايا وإدارتها.**

### <span id="page-2-2"></span>المستخدم

- المحامون المعتمدون في وزارة العدل
	- المستخدمون األفراد

<span id="page-2-3"></span>الغرض

يوضح الدليل للمستخدمين القيام بالتالي:

- إدارة حساب المستخدم
	- إدارة القضايات
	- اإلشعارات والمهام
		- مكتب المحاماة
			- قائمة المهام

#### <span id="page-2-4"></span>**اصطالحات الوثيقة**

يرجى الرجوع إلى هذا القسم من وقت آلخر لكي تتعرف على الوسائل البصرية المساعدة المستخدم في أنحاء هذا الدليل.

**التنقل**

مساعدة المستخدم على الوصول إلى الشاشات، أو الصفحات، أو النوافذ

**األزرار، والحقول، والعناصر األخرى لنظام بيان**

تم تظليل كل عناصر نظام بيان بالنص الغامق.

**االرتباط التشعبي**

تحتوي كافة الموضوعات الواردة في محتوى هذا الدليل على ارتباطات تشعبية. اضغط على االرتباط التشعبي لعرض الموضوع المشار إليه.

**وسائل الشرح**

يوجد نوعان من وسائل الشرح هما: التلميحات والتحذيرات.

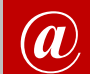

**@** يقدم التلميح معرفة من المفيد استخدامها والتي تساعد المستخدم على إكمال مهمته أو اإلجراء الذي يقوم به.

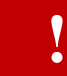

يشير التحذير إلى معلومات قد تؤثر على المستخدم.

# <span id="page-3-1"></span><span id="page-3-0"></span>**الفصل 2 نظرة عامة على نظام العدالة الذكية**

نظام العدالة الذكية هو منصة تستند إلى الويب وتستفيد من أنظمة إدارة المحتوى وتقنية النموذج اإللكتروني الديناميكي )-e form )وهو يوفر للمحامين والمستخدمين في المحاكم نقطة وصول واحدة لقيد و إدارة ملفات القضايا خالل عملية التقاضي. يكون بإمكان المستخدمين للنظام إدخال المعلومات مباشرة في النماذج اإللكترونية، والتي يمكن بعد ذلك استخدامها في التعبئة التلقائية لمستندات المحكمة الأخرى.

كما يوفر نظام العدالة الذكية الوظائف والخدمات ذات الصلة التي تبسط عملية التقاضي، مما يساعد على تحسين الكفاءة وتعزيز الوصول إلى العدالة. باإلمكان إدارة عملية تقويم المحكمة وتبسيطها للسماح للموظفين بالمحكمة بجدولة التقاويم الحالية بشكل أفضل. كذلك باإلمكان الحصول على معلومات الجلسة مثل النتائج وتتبعها للحصول على التقارير اإلحصائية.

# <span id="page-3-2"></span>مميزات نظام العدالة الذكية

فيما يلي بعض المميزات الهامة والمفيدة للنظام:

- إرسال إخطارات فورية إلى المحامي لكل ما يتعلق بجميع األنشطة الهامة المتعلقة بقضاياه.
	- الوصول السريع إلى جميع المهام المعلقة من الصفحة الرئيسية / لوحات القيادة.
- اختصارات لمعظم األنشطة الشائعة مثل إنشاء قضية، عرض والتمثيل في القضية من الصفحة الرئيسية / لوحات القيادة.
	- إدارة القضايا الخاصة بك بكفاءة.
		- فهرست مستندات الجلسة.

## <span id="page-3-3"></span>المتطلبات الأساسية

أثناء استخدامك لنظام العدالة الذكية لقضية ما فإنه يكون بإمكانك تنزيل المستندات المتعلقة بتلك القضية. لتنزيل المستندات من النظام، يجب السماح للنوافذ المنبثقة في متصفح الويب الخاص بك. قد تختلف خطوات تعطيل مانع النوافذ المنبثقة استنادًا إلى المتصفح الخاص بك. اضغط على اسم المتصفح المناسب لعرض التعليمات.

# <span id="page-4-1"></span>**الفصل 3 إدارة حساب المستخدم الفردي**

<span id="page-4-2"></span>**.1 إنشاء حساب المستخدم الفردي**

<span id="page-4-0"></span>إلنشاء حساب مستخدم:

قم بتسجيل الدخول إلى النظام من بوابة وزارة العدل فتظهر الصفحة التالية:

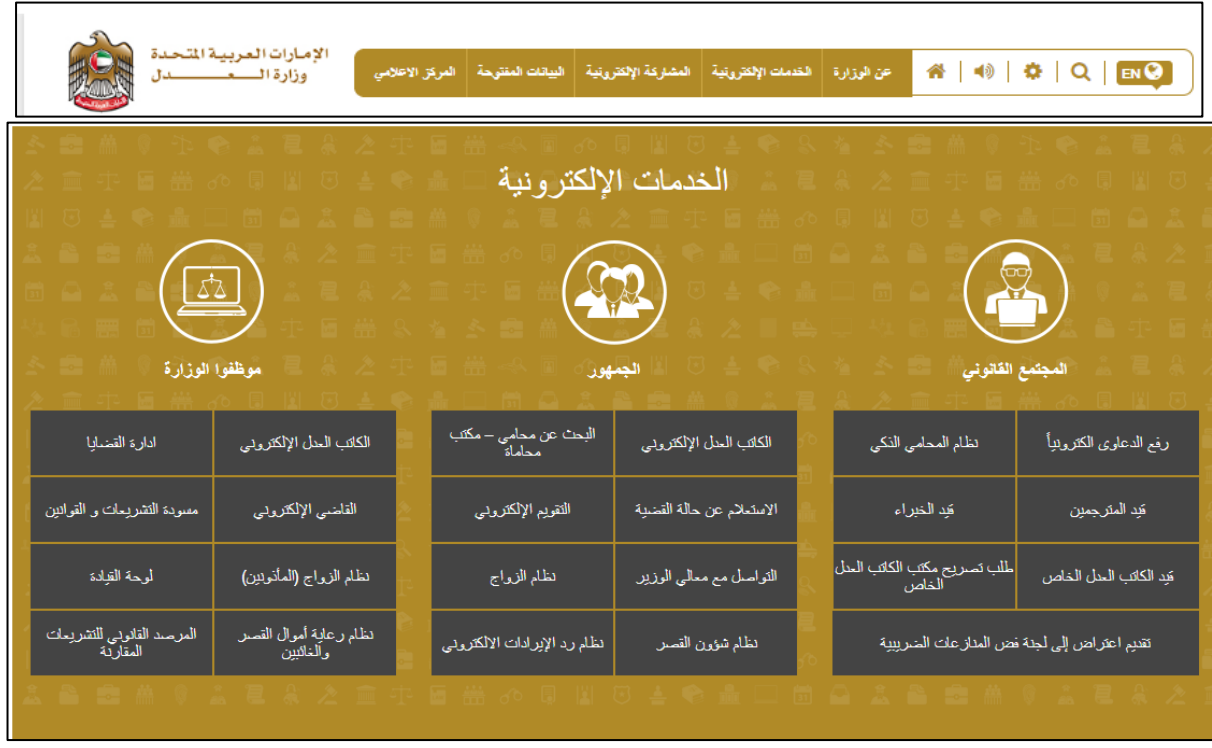

**الصفحة الرئيسية**

اضغط على **رفع الدعاوى إلكترونيًا**.

يظهر القسم التالي.

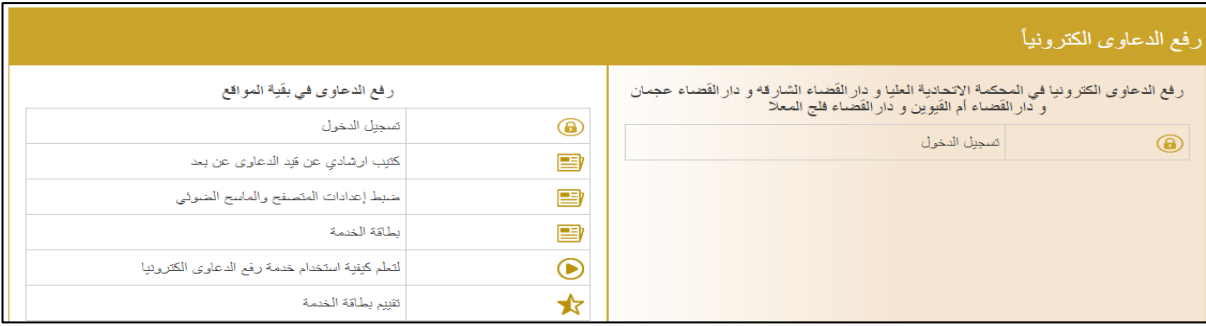

**تسجيل الدخول**

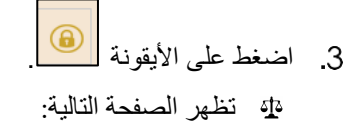

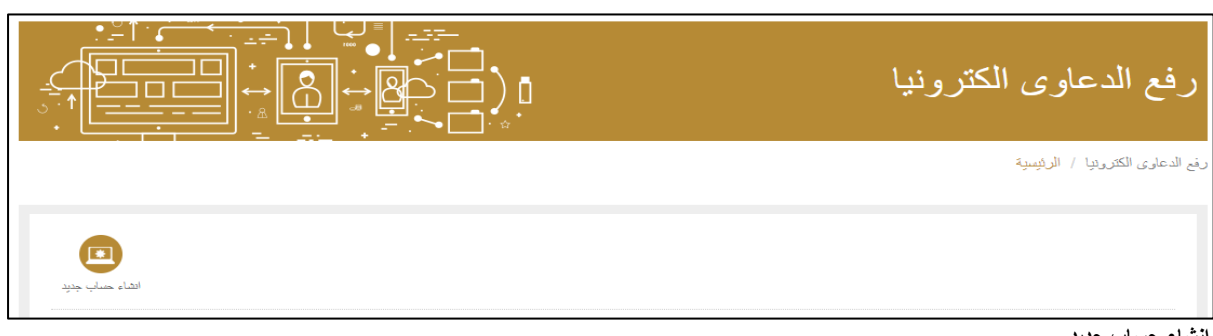

**إنشاء حساب جديد**

- اضغط على **إنشاء حساب جديد**.
- تظهر الصفحة التالية:

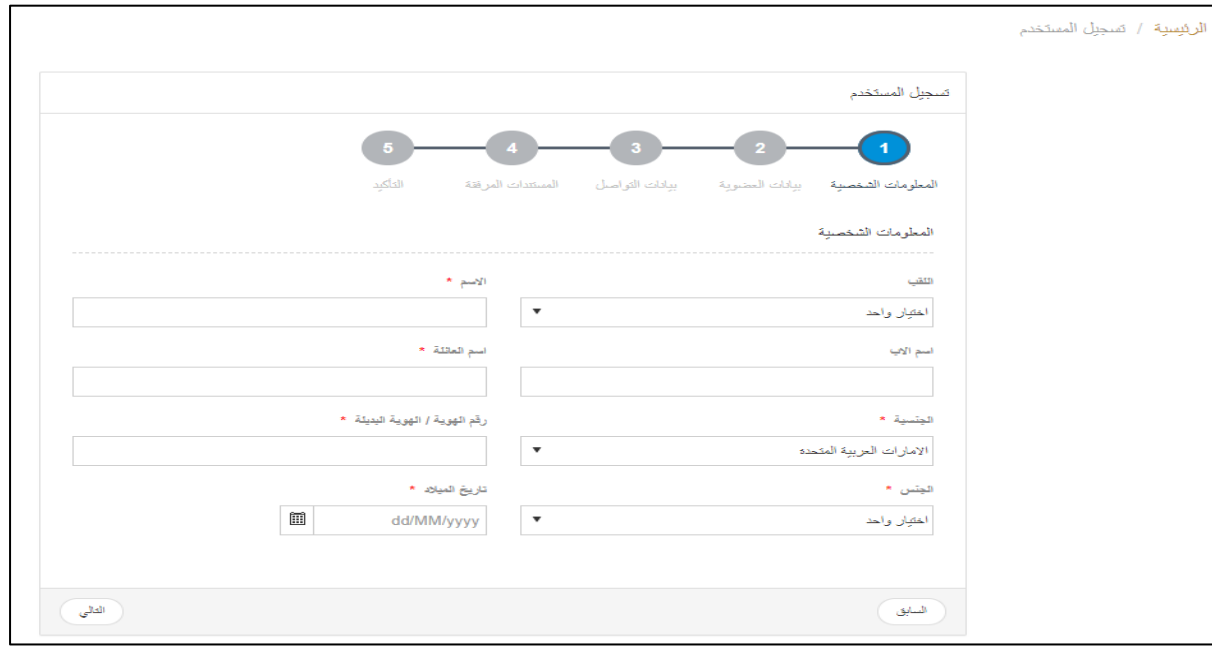

**صفحة تسجيل بيانات المستخدم**

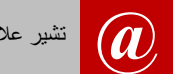

**@** تشير عالمة )\*( إلى معلومات إلزامية يجب على المستخدم إدخالها.

أدخل التفاصيل ذات العالقة ثم اضغط على **التالي**.

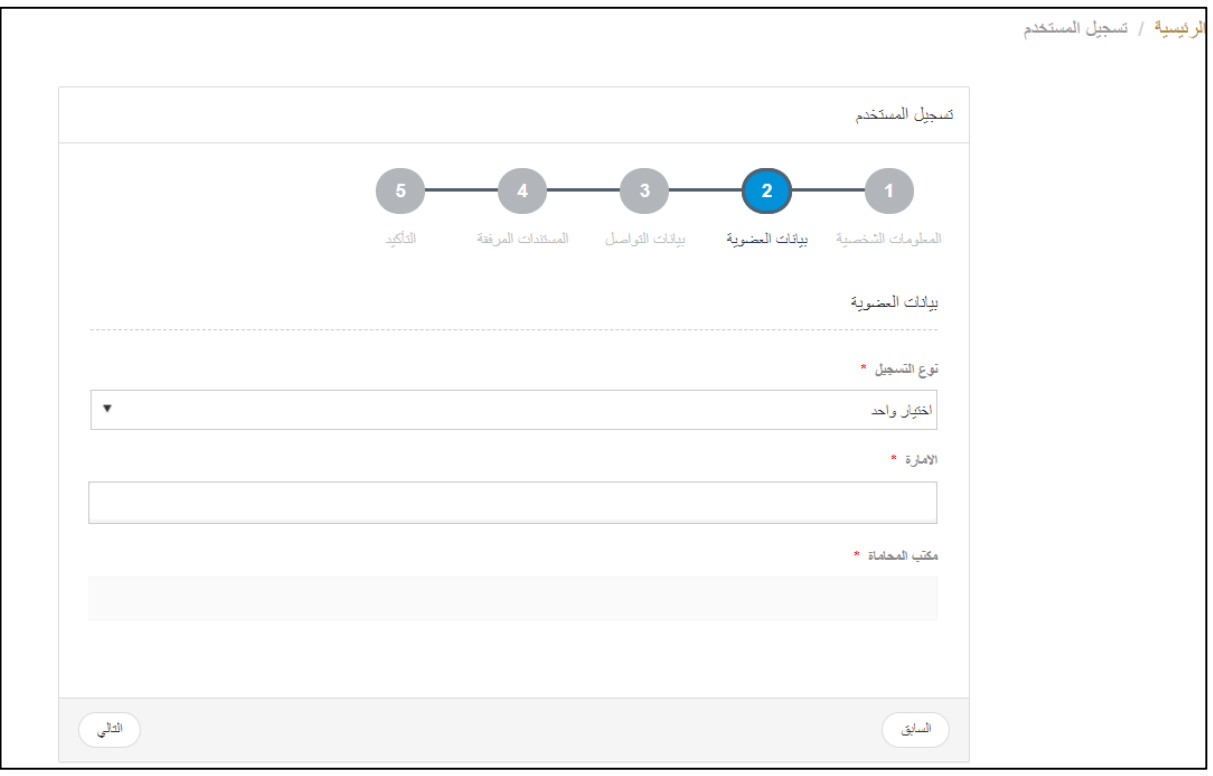

**بيانات التواصل**

- أدخل التفاصيل ذات العالقة في عالمة التبويب بيانات العضوية ثم اضغط على **التالي**.
	- يتم عرض صفحة **المستندات المرفقة**

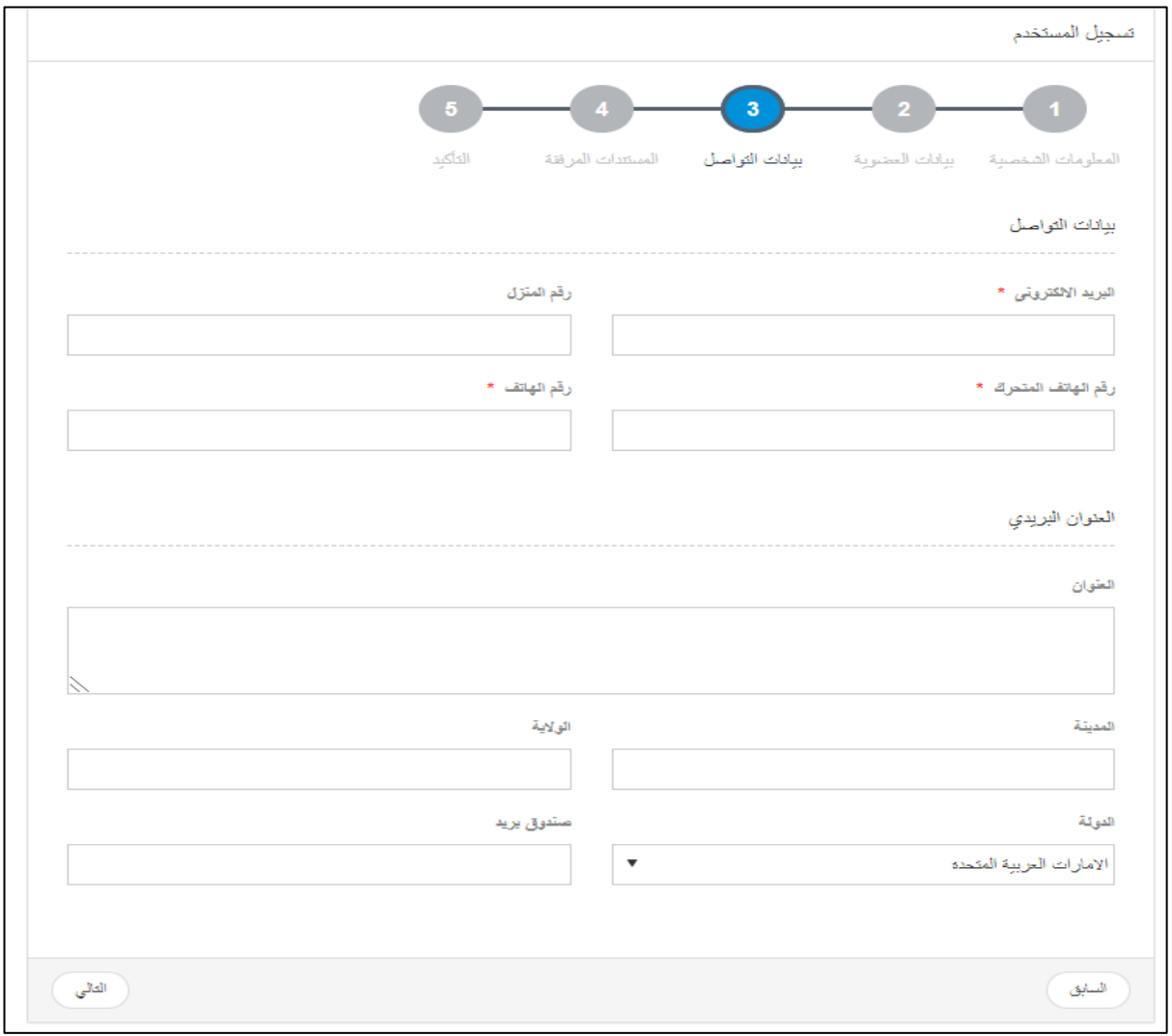

**بيانات التواصل**

أدخل التفاصيل ذات العالقة ثم اضغط على **التالي**.

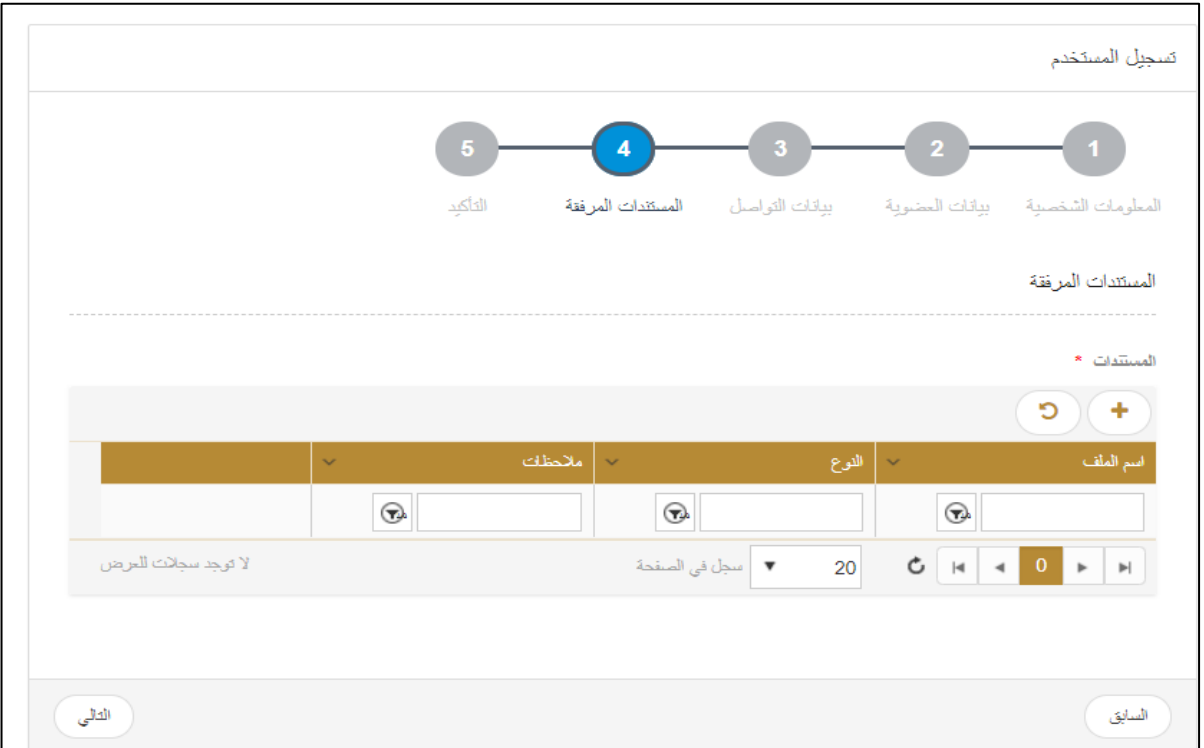

**عالمة التبويب المستندات المرفقة**

8. اضغط على علامة  $+$ 

تظهر النافذة المنبثقة التالية:

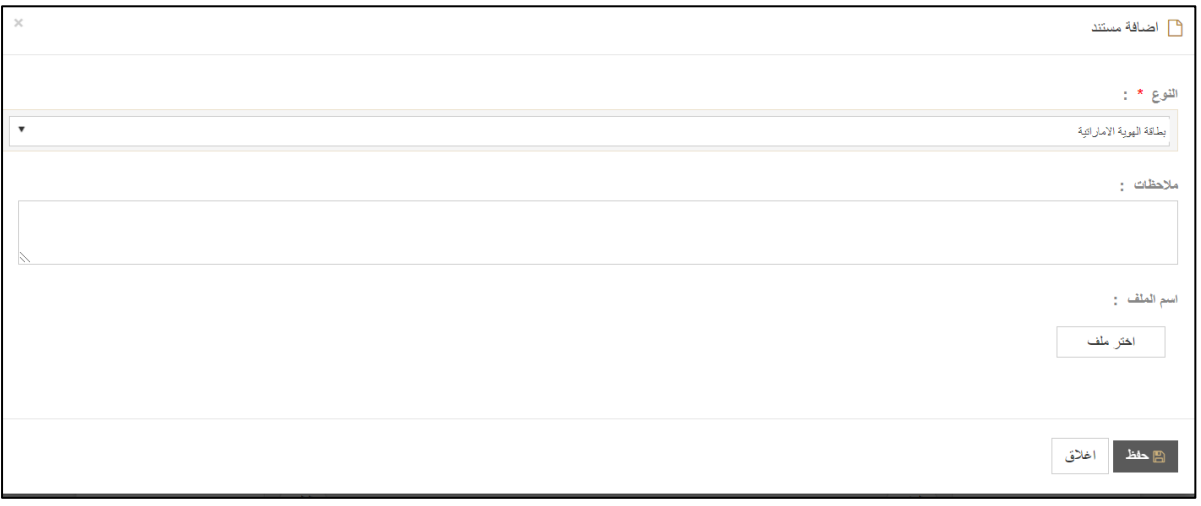

**نافذة منبثقة إلضافة مستند**

اختر نوع المستند من النافذة المنسدلة وأدخل المالحظات إن وجدت ثم اضغط على **اختر ملف**. يتم تحميل الملف

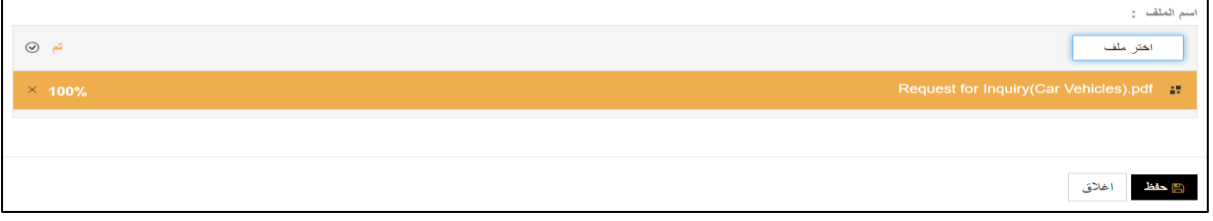

**تحميل الملف**

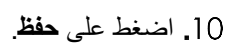

تتم إضافة الملف.

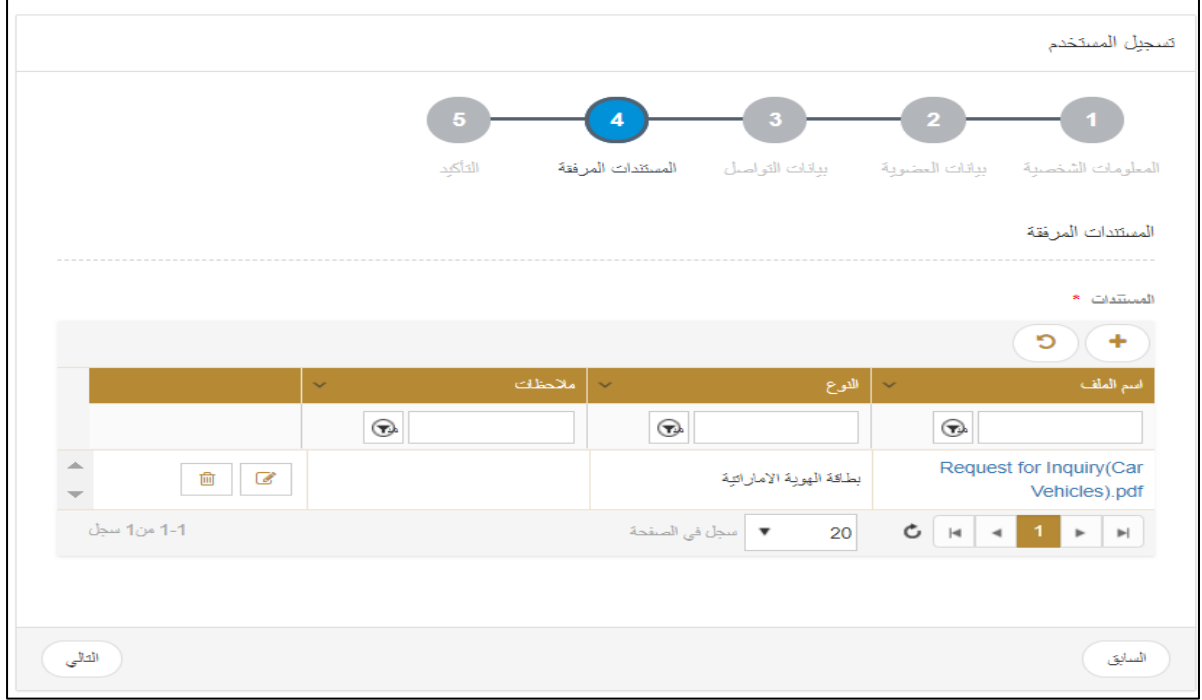

**إضافة الملف**

اضغط على **التالي**.

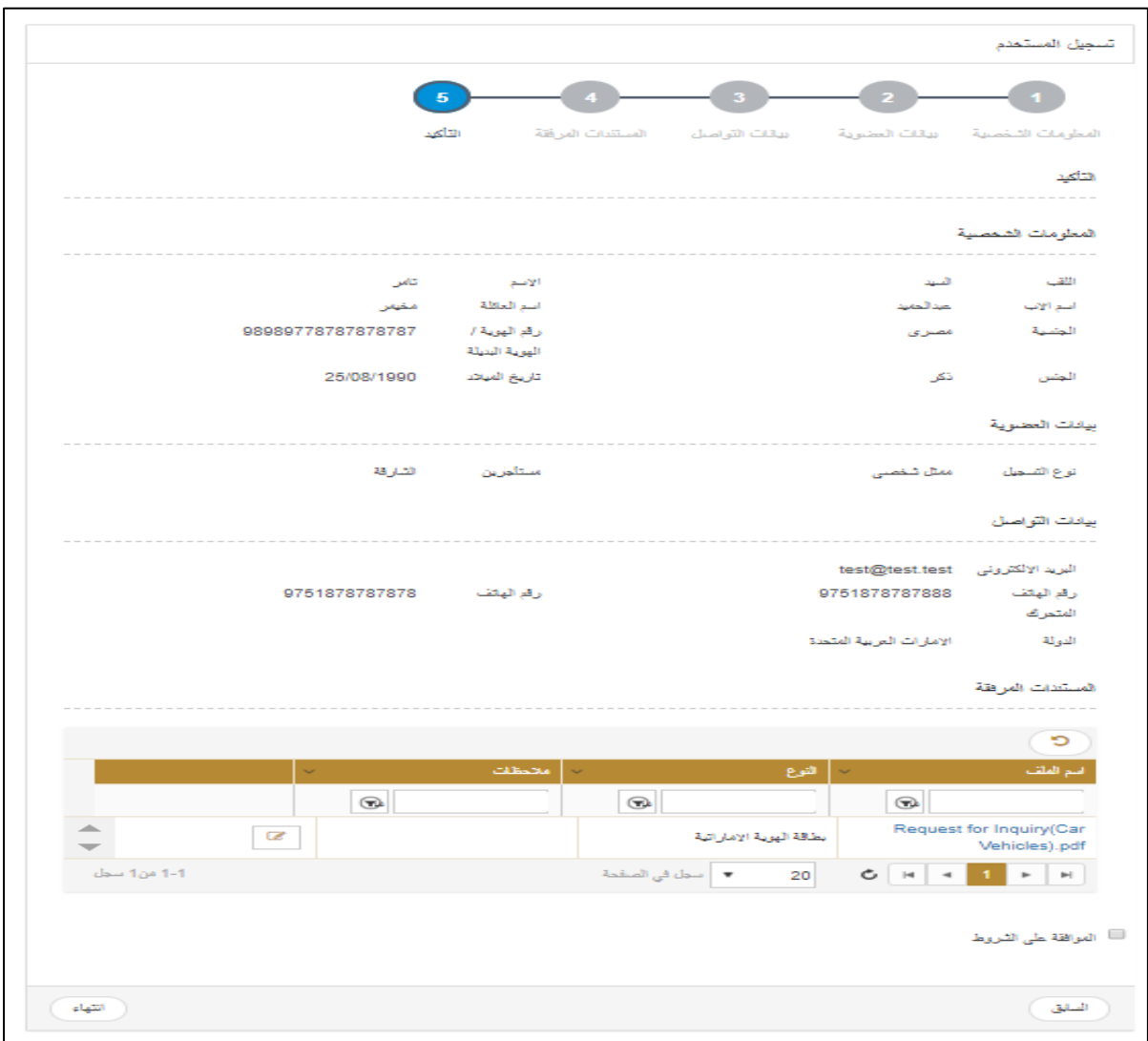

**عالمة التبويب التأكيد**

اكم اضغط في المربع الصا<sup>لفة على الشروط على انتهاء.<br>12. اضغط في المربع</sup> يتم التقديم بنجاح.

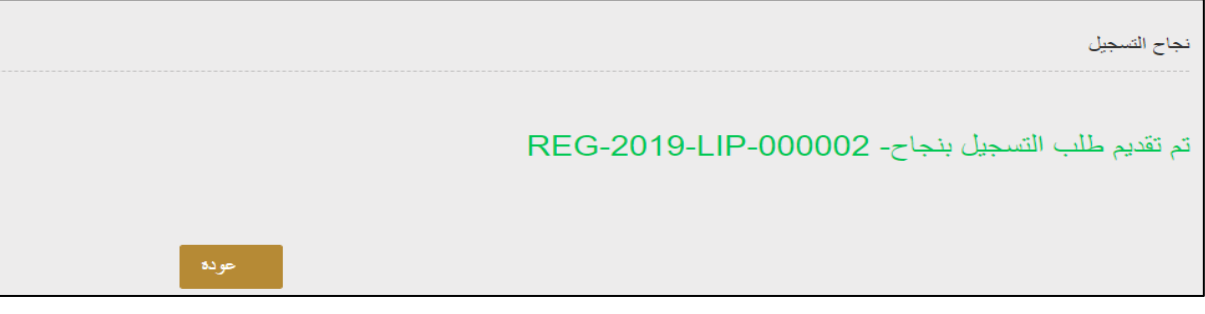

**رسالة نجاح التسجيل**

#### <span id="page-11-0"></span>**.2 إعداد تفاصيل دخول المستخدم**

**عندما تتم الموافقة على طلب حساب مستخدم للمحامي بواسطة مدير النظام، يكون عليك إعداد تفاصيل تسجيل الدخول.**

**المتطلبات:**

- أن تكون قد قمت بإنشاء حساب المستخدم الخاص بك.
- عندما تتم الموافقة على الحساب بواسطة مدير النظام، فسوف تستلم رسالة بالبريد اإللكتروني للتأكيد وبها رابط إنشاء اسم مستخدم وكلمة سر.

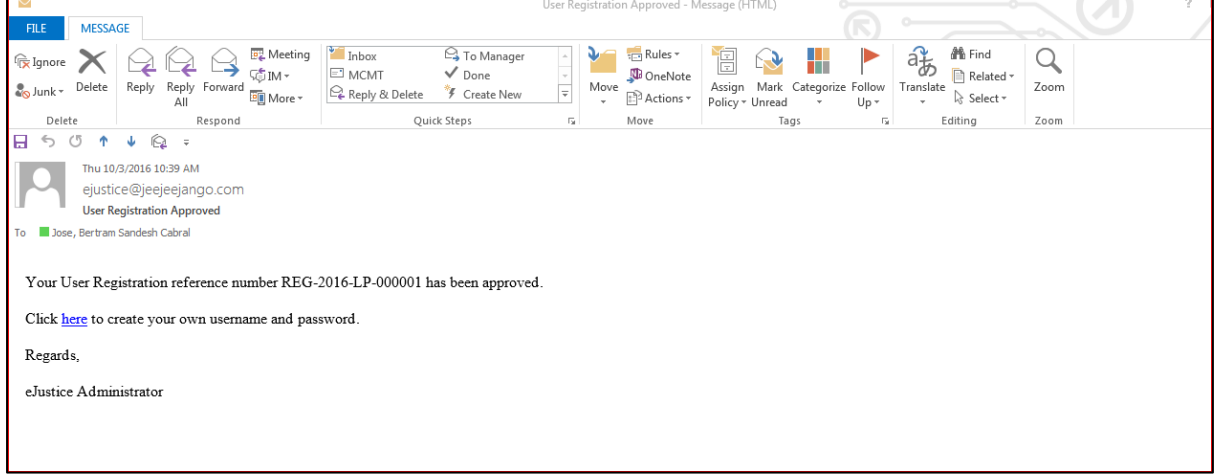

**رسالة التأكيد**

#### **إلعداد تفاصيل تسجيل الدخول للمستخدم:**

- اضغط على الرابط في رسالة التأكيد إلنشاء اسم المستخدم وكلمة السر.
	- يتم عرض صفحة **إعداد تسجيل الدخول لمستخدم جديد**.

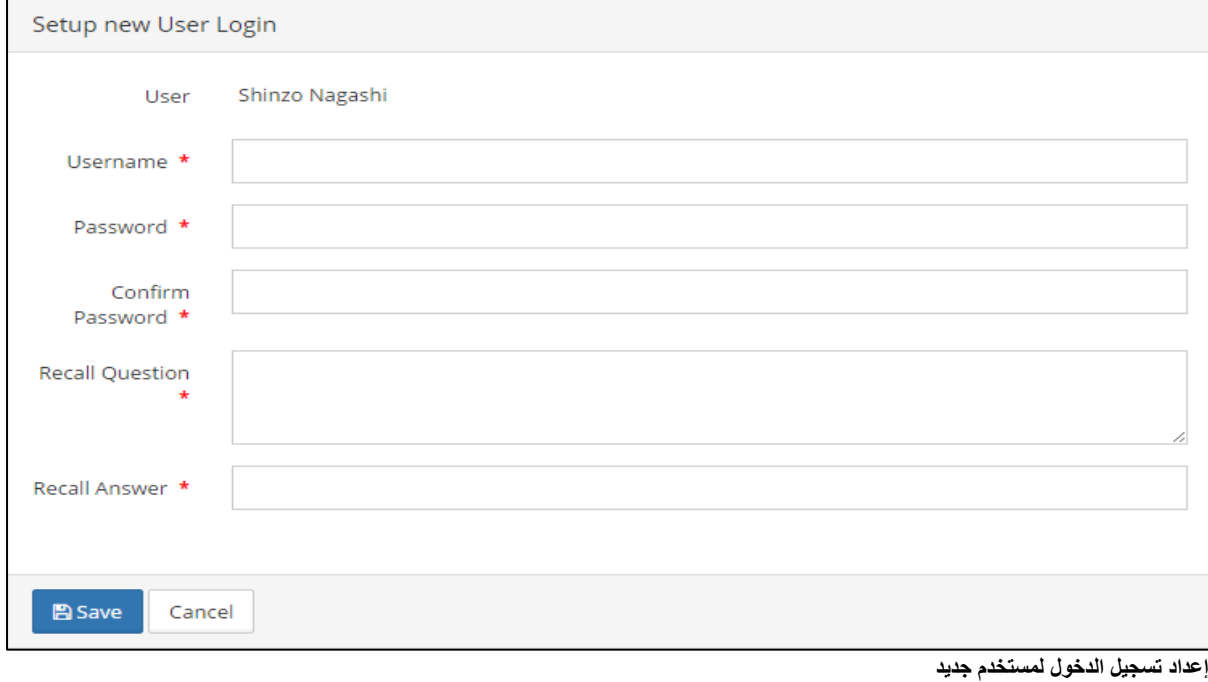

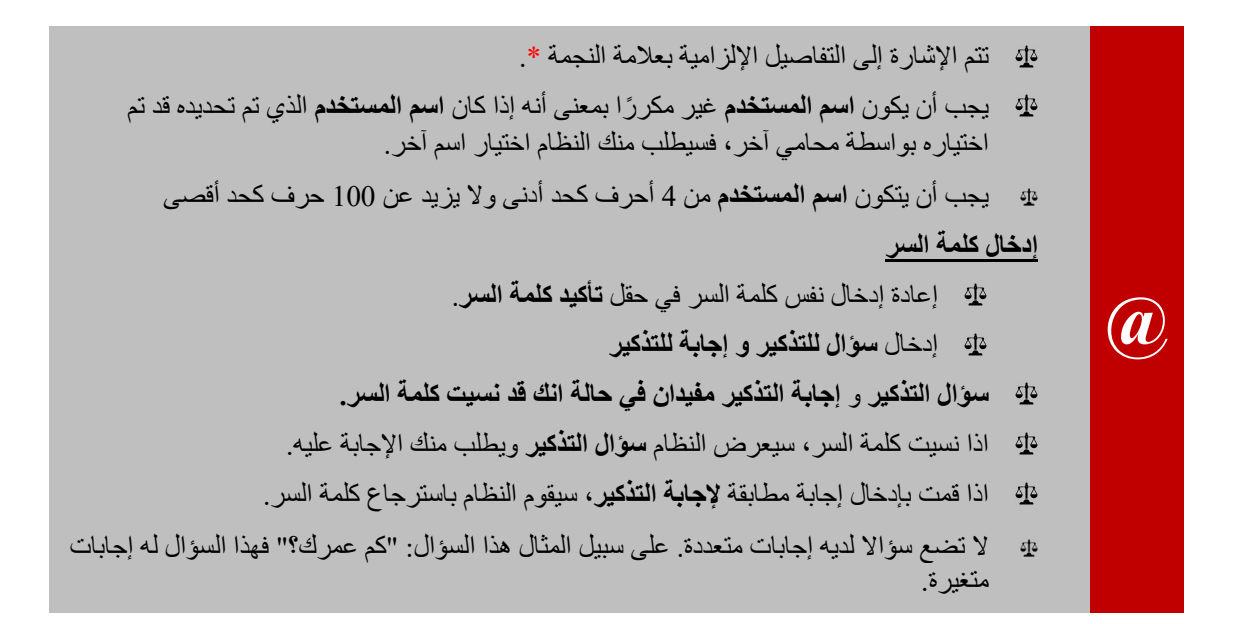

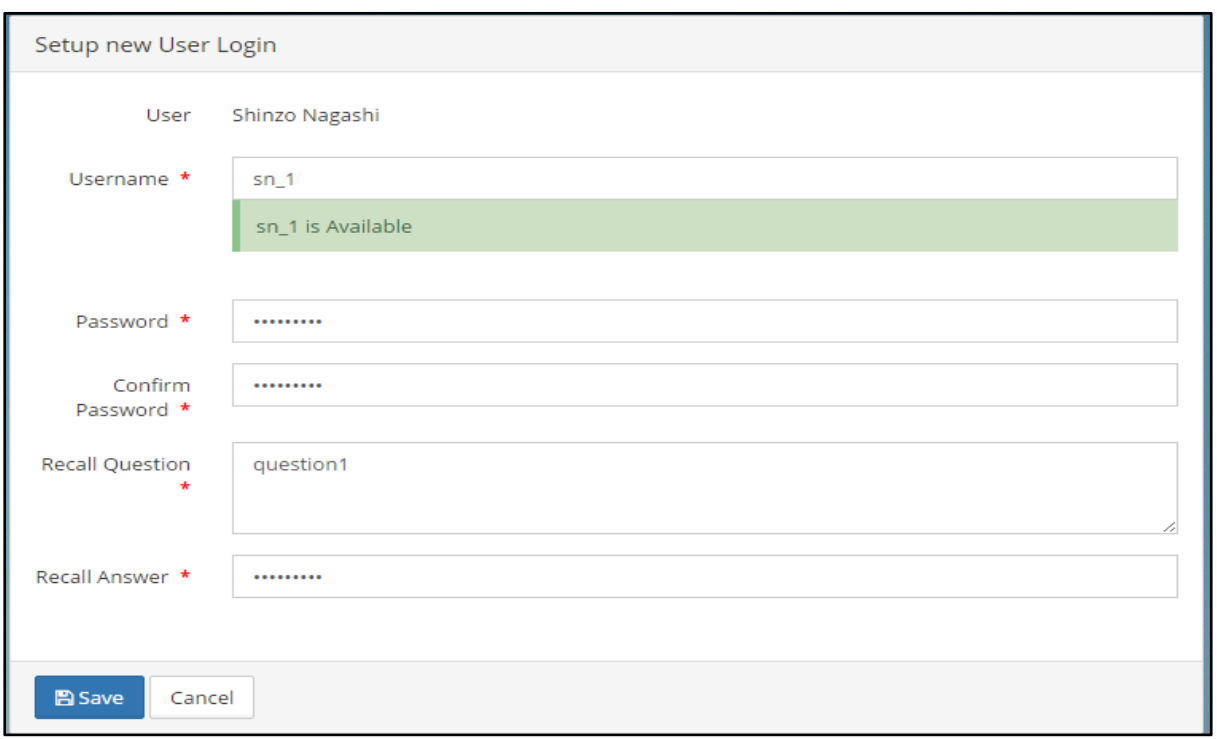

**إعداد تسجيل الدخول لمستخدم جديد**

#### اضغط على **حفظ**.

يتم عرض صفحة تسجيل الدخول. يمكن االستمرار في تسجيل الدخول باستخدام **اسم المستخدم** المحدد **وكلمة السر**.

**نظام العدالة الذكية - دليل المستخدم للمحامين**

## <span id="page-13-0"></span>**.3 إنشاء أو تغيير التوقيع**

يوصى بإنشاء توقيع في المرة األولى التي تقوم فيها بتسجيل الدخول إلى النظام حيث يجب أن يكون لديك توقيع إلكتروني حتى تتمكن من التعامل مع النظام.

#### **إلنشاء أو تغيير توقيع إلكتروني:**

اتبع الخطوات التالية:

.1 سجل الدخول إلى النظام باستخدام اسم المستخدم وكلمة المرور. تظهر الصفحة التالية.

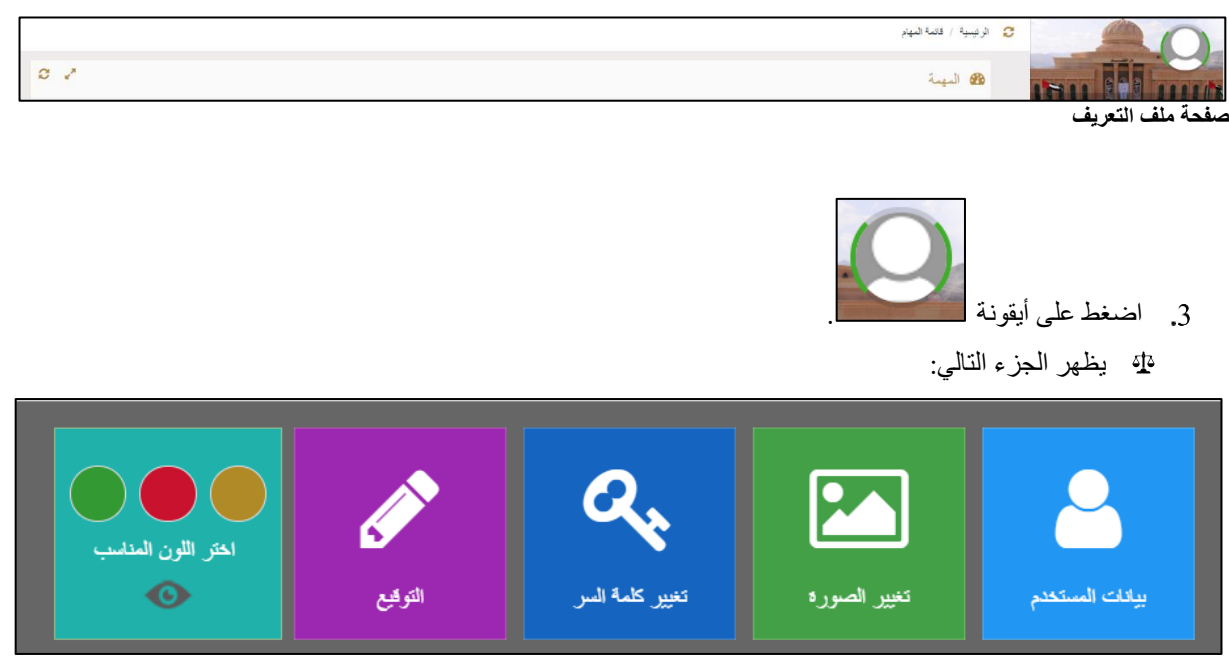

**خيارات ملف المستخدم**

اضغط على التوقيع. تظهر الصفحة التالية:

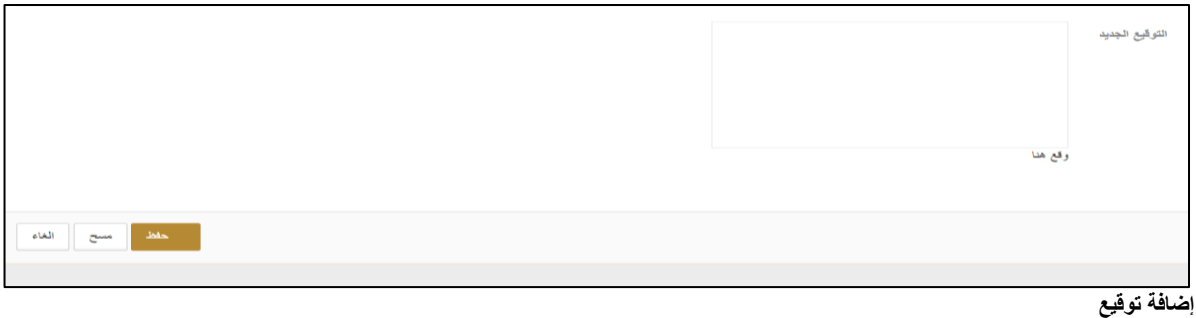

قم بالتوقيع داخل المربع ثم اضغط على **حفظ**.

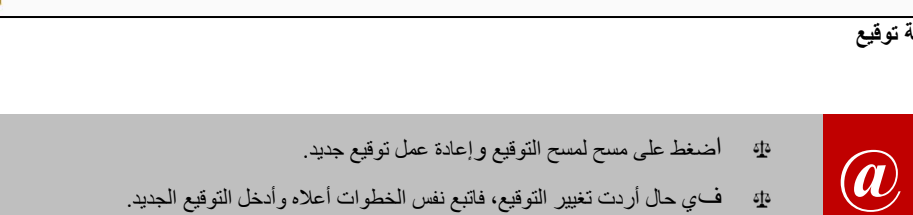

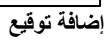

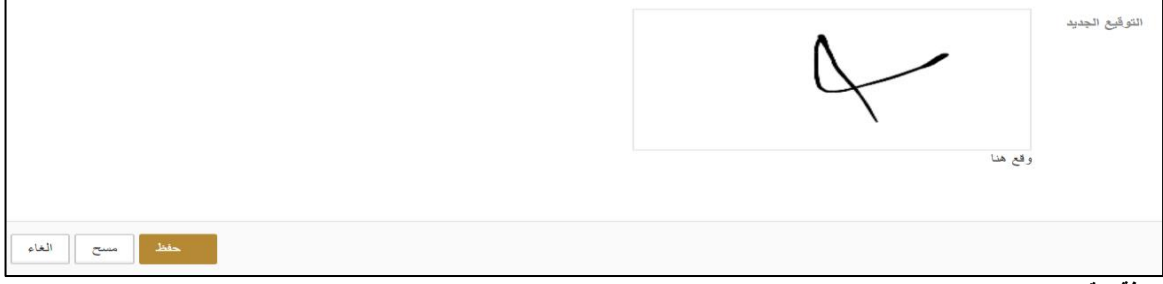

**نظام العدالة الذكية - دليل المستخدم**

## <span id="page-15-0"></span>**.4 تحديث ملف المستخدم**

## اتبع الخطوات التالية لتحديث الملف الخاص بك.

اضغط على أيقونة الصورة فوق اسمك على اليمين لعرض النافذة التالية:

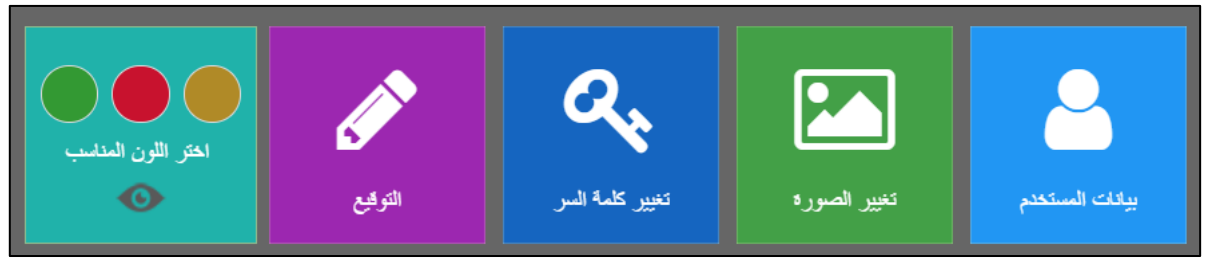

**تحديث ملف المستخدم**

اضغط على بيانات المستخدم فتظهر الصفحة التالية:

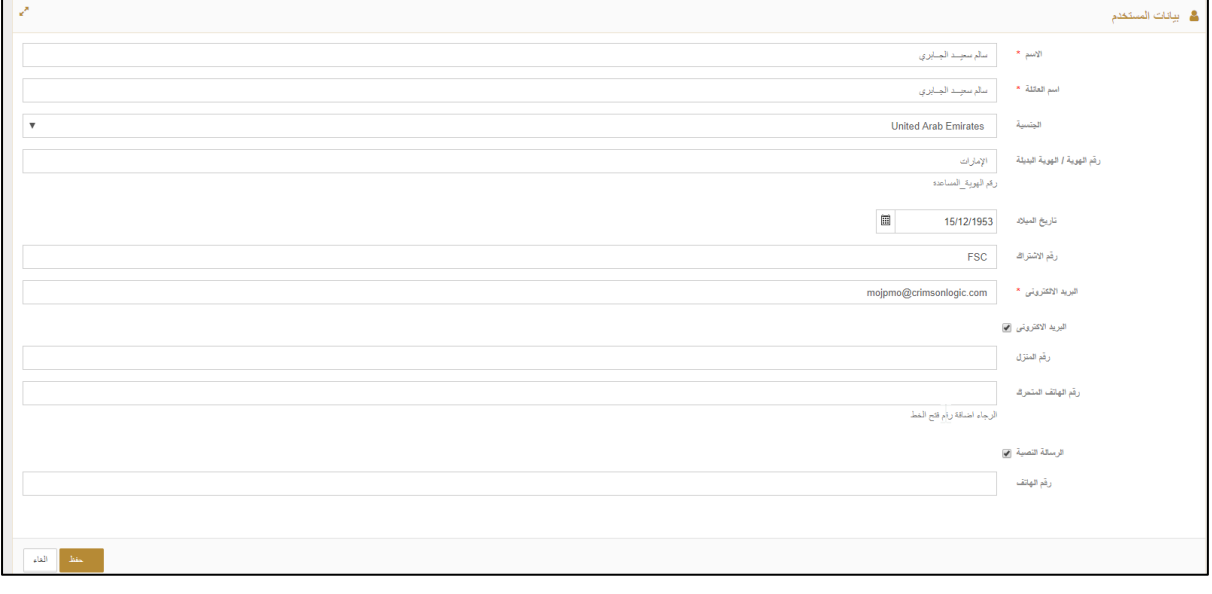

**بيانات المستخدم**

قم بعمل التغييرات ذات العالقة ثم اضغط على **حفظ**.

تظهر رسالة تفيد عمل التغييرات بنجاح.

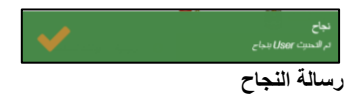

### <span id="page-16-0"></span>**.5 تغيير كلمة السر**

- اتبع الخطوات التالية لتغيير كلمة السر الخاصة بك.
- اضغط على أيقونة الصورة على اليمين فوق اسمك لعرض النافذة التالية:

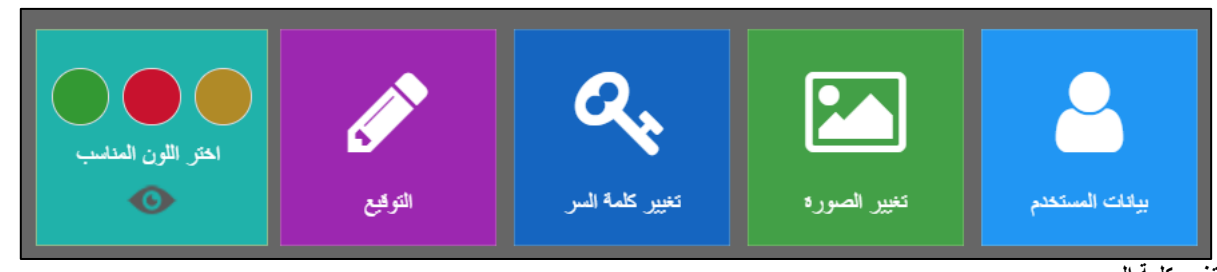

**تغيير كلمة السر**

- اضغط على تغيير كلمة السر.
	- تظهر الصفحة التالية:

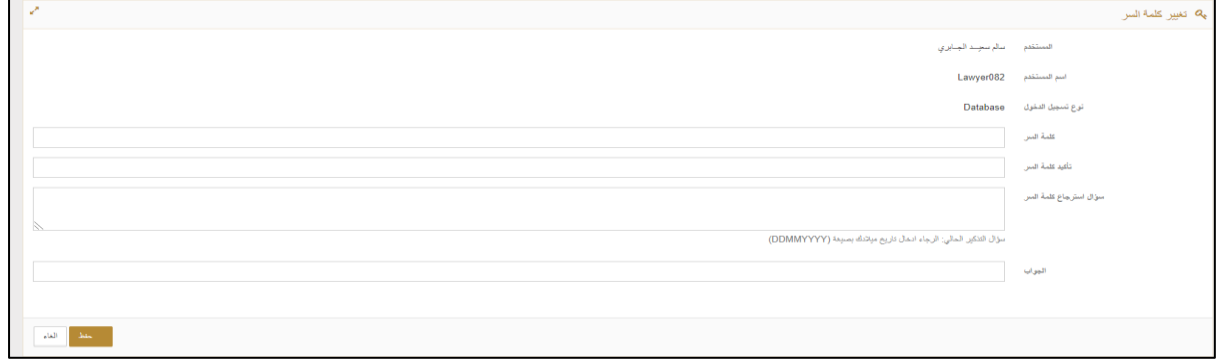

**تغيير كلمة السر**

قم بعمل التغييرات ذات العالقة ثم اضغط على **حفظ**.

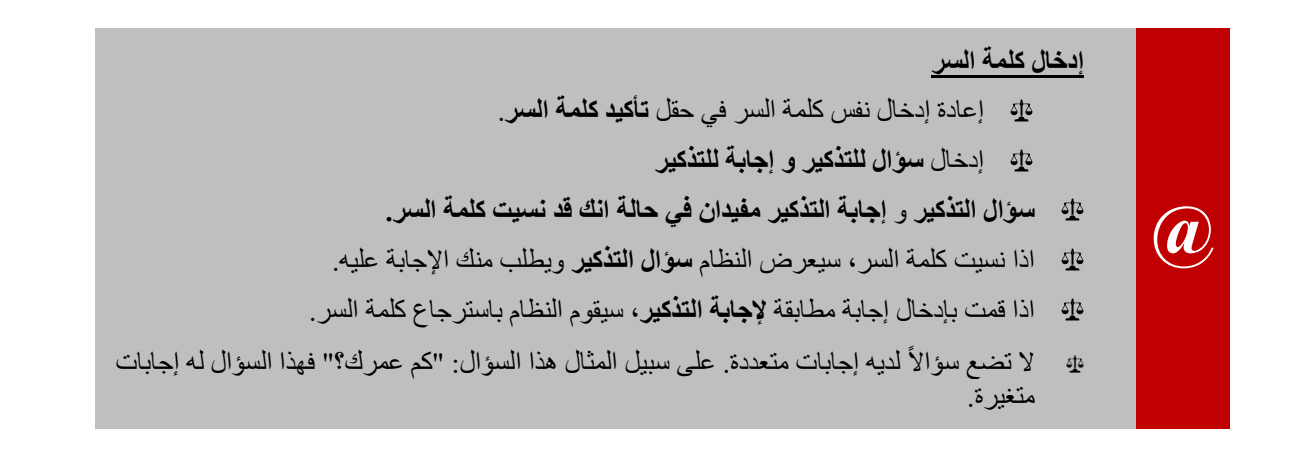

إعادة إدخال نفس كلمة السر في حقل **تأكيد كلمة السر**.

# <span id="page-17-1"></span><span id="page-17-0"></span>**الفصل 4 إدارة القضايا**

يمكن للمحامي أو الفرد تقديم طلب قيد قضية والتي يتم إرسالها أولاً إلى قسم القيد في المحكمة لمراجعة تفاصيلها والموافقة عليها أو رفضها أو إعادتها لطلب معلومات إضافية.

## <span id="page-17-2"></span>**.1 إنشاء قضية**

اتبع الخطوات التالية:

- .1 سجل الدخول إلى النظام ثم انتقل إلى **إدارة القضايات << إنشاء مسودة قضية**.
	- تظهر الصفحة التالية:

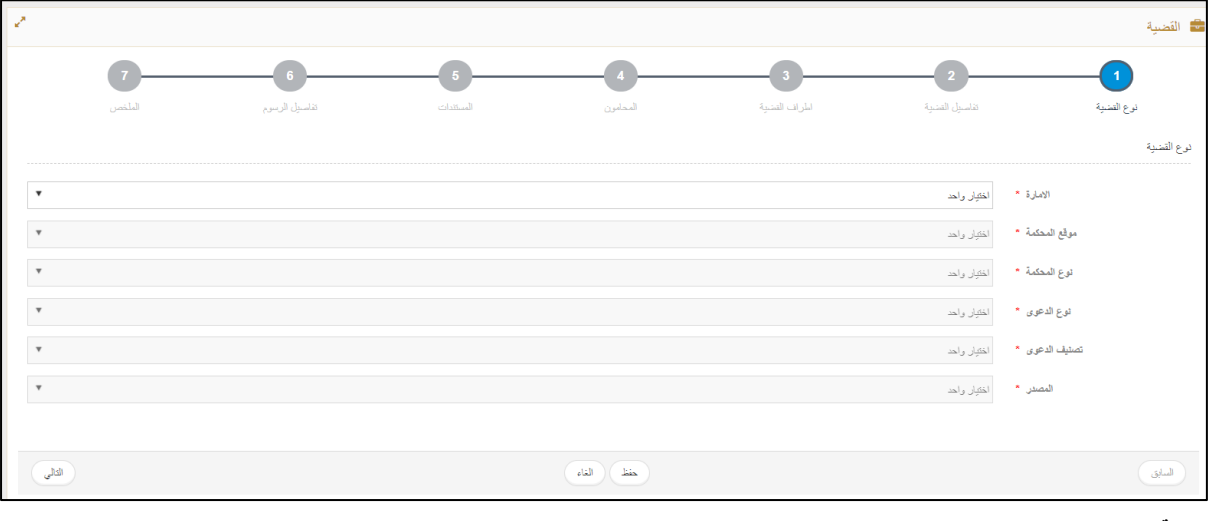

**القضية**

أدخل التفاصيل ذات العالقة من خالل االختيار من القائمة المنسدلة لكل حقل.

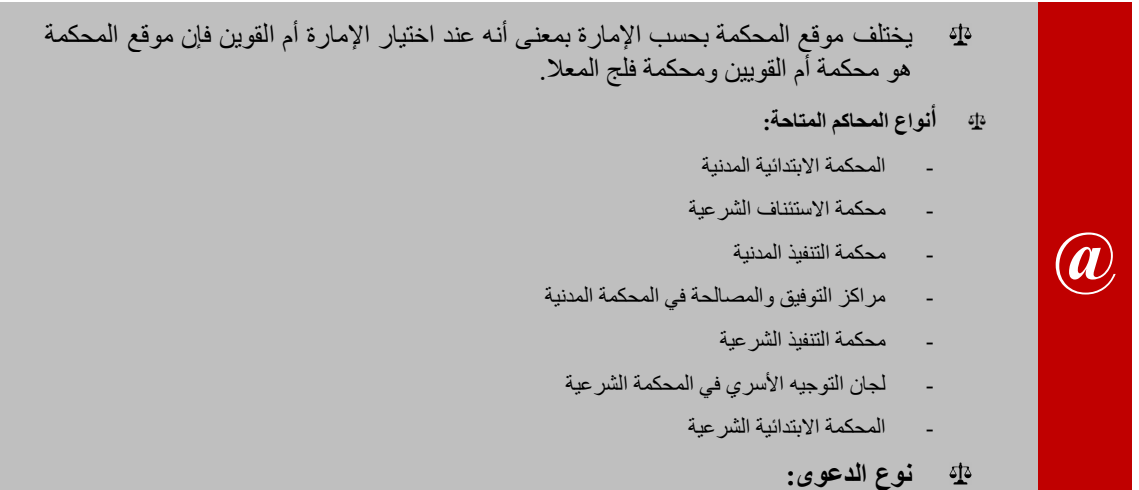

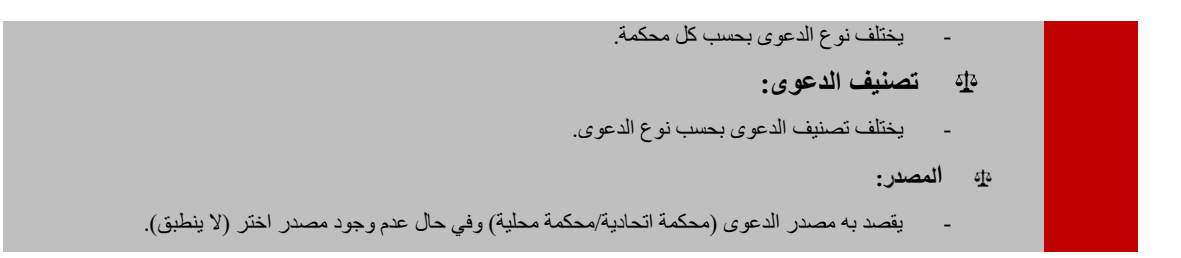

- بعد إدخال التفاصيل، اضغط على **التالي**:
	- تظهر الصفحة التالية:

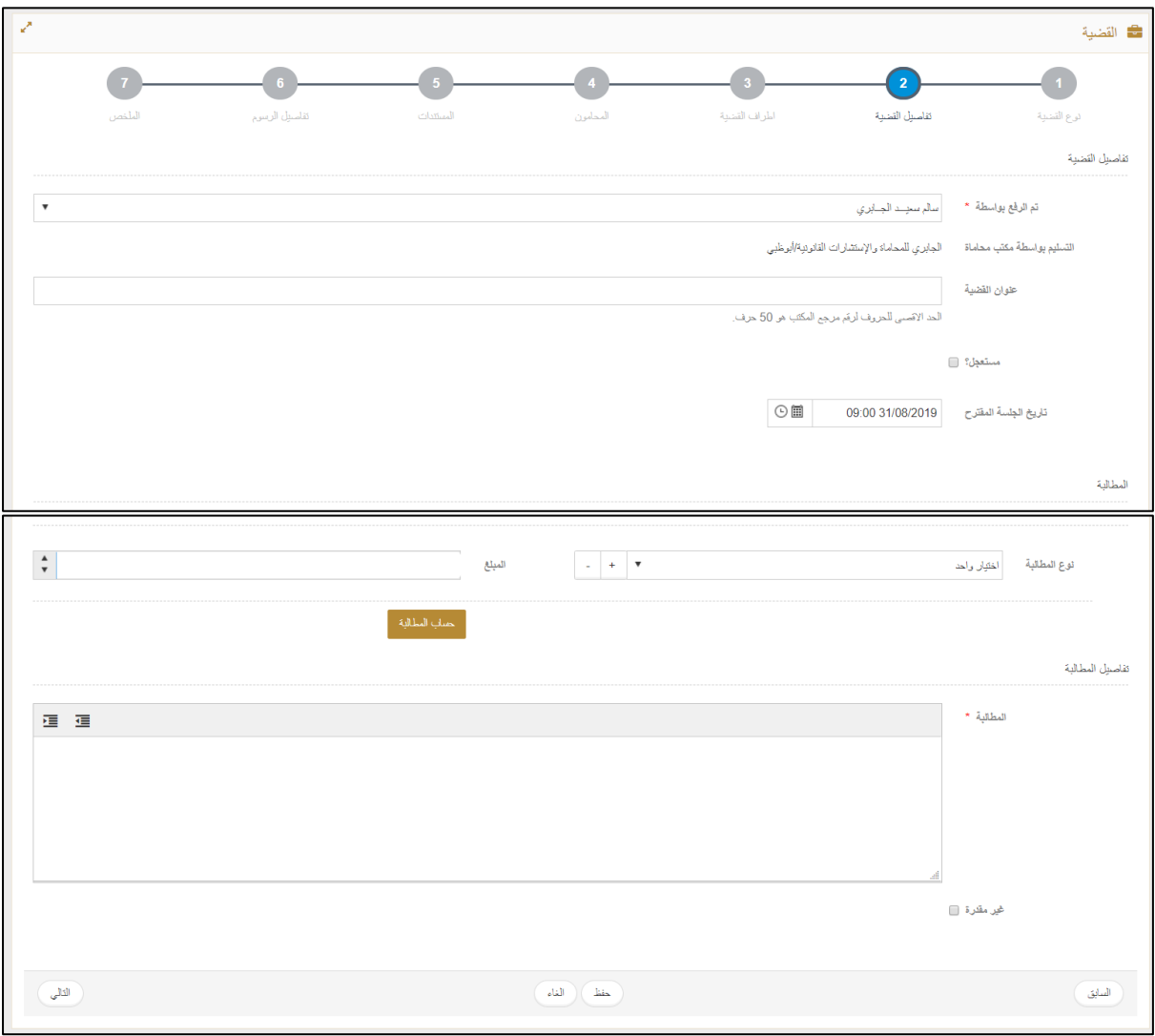

**عالمة التبويب القضية**

أدخل التفاصيل ذات العالقة ثم انتقل إلى قسم المطالبة واختر نوع المطالبة من القائمة المنسدلة ثم أدخل المبلغ في حقل المبلغ. اضغط على الأيقونة  $\lfloor + \rfloor$ لإضافة نوع مطالبة آخر، مع العلم أنه يمكنك الضغط على الأيقونة  $\lfloor - \rfloor$ لحذف نوع مطالبة.

#### **نظام العدالة الذكية - دليل المستخدم للمحامين**

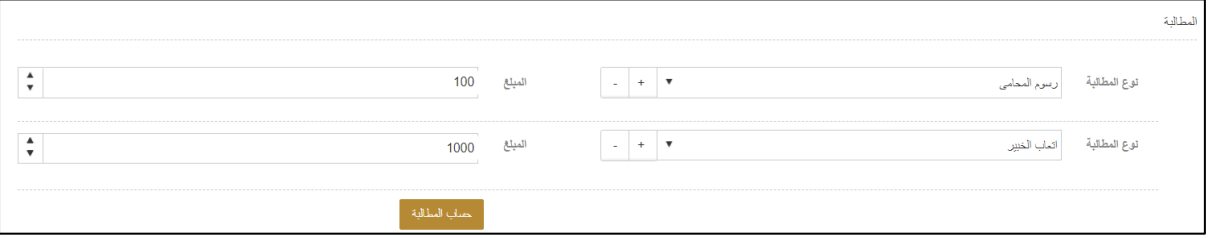

**إضافة مطالبة**

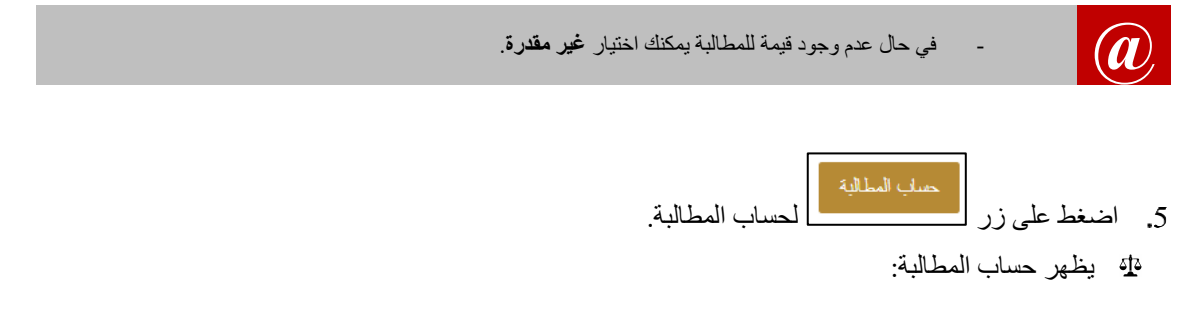

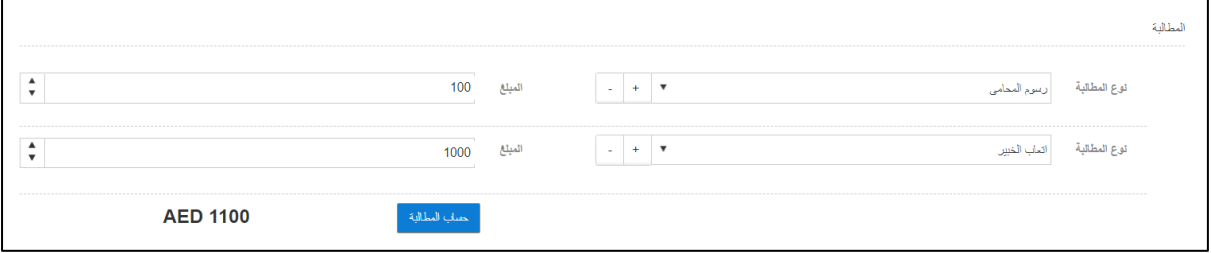

**حساب المطالبة**

انتقل إلى قسم **تفاصيل المطالبة**.

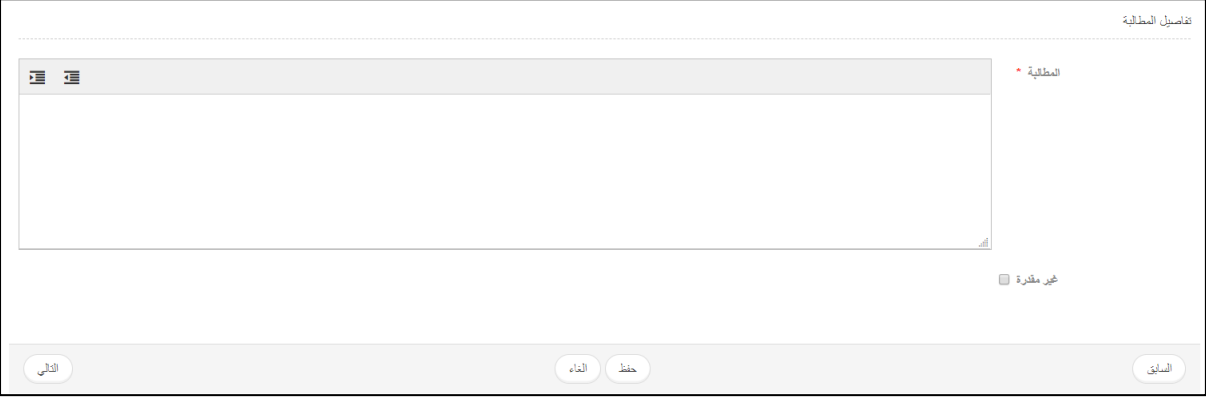

**قسم تفاصيل المطالبة**

أدخل تفاصيل المطالبة ثم اضغط على **حفظ** أو **التالي**. تظهر الصفحة التالية:

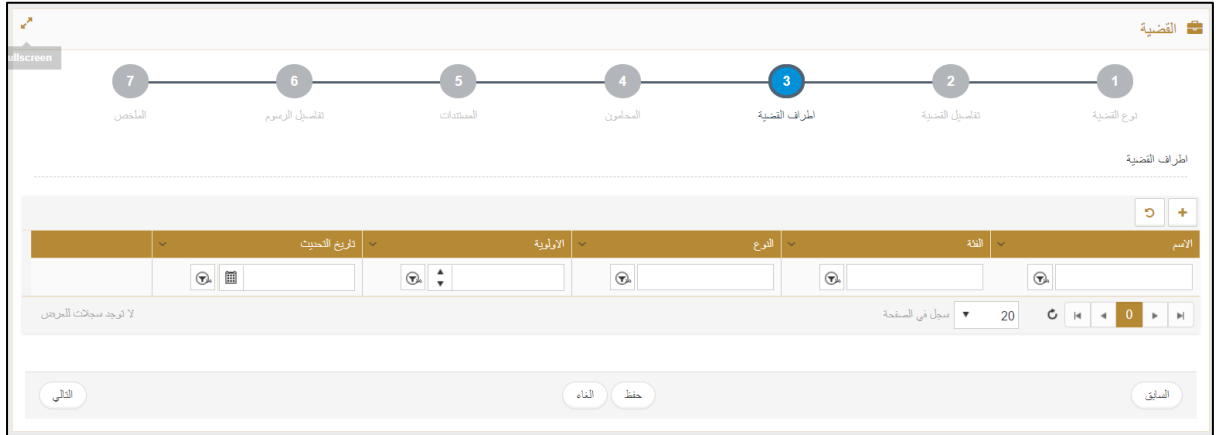

**أطراف القضية**

اضغط على أيقونة إلضافة أطراف القضية. تظهر الصفحة التالية:

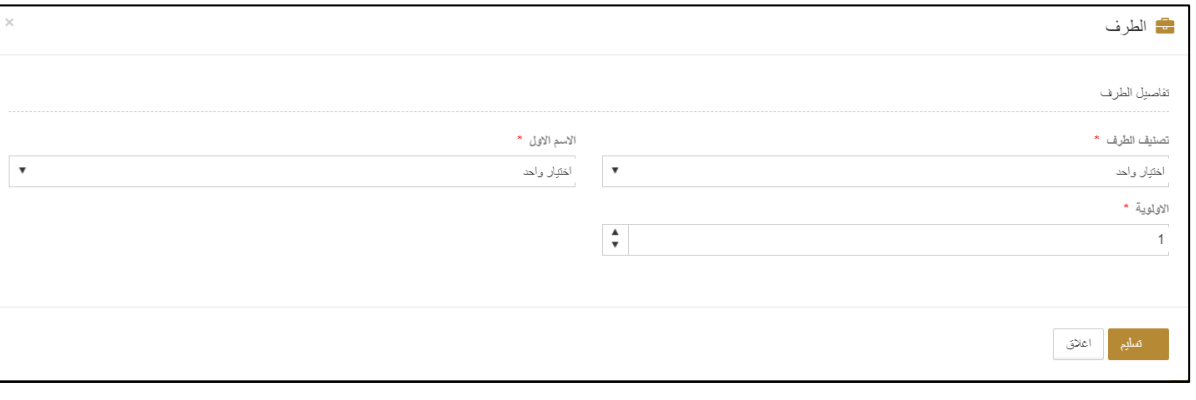

**الطرف**

9. اختر تصنيف الطرف (شخص طبيعي/حكومة/شركة) من القائمة المنسدلة واختر نوعه من القائمة النسدلة المقابلة. تظهر باقي تفاصيل الطرف بحسب النوع الذي اخترته.

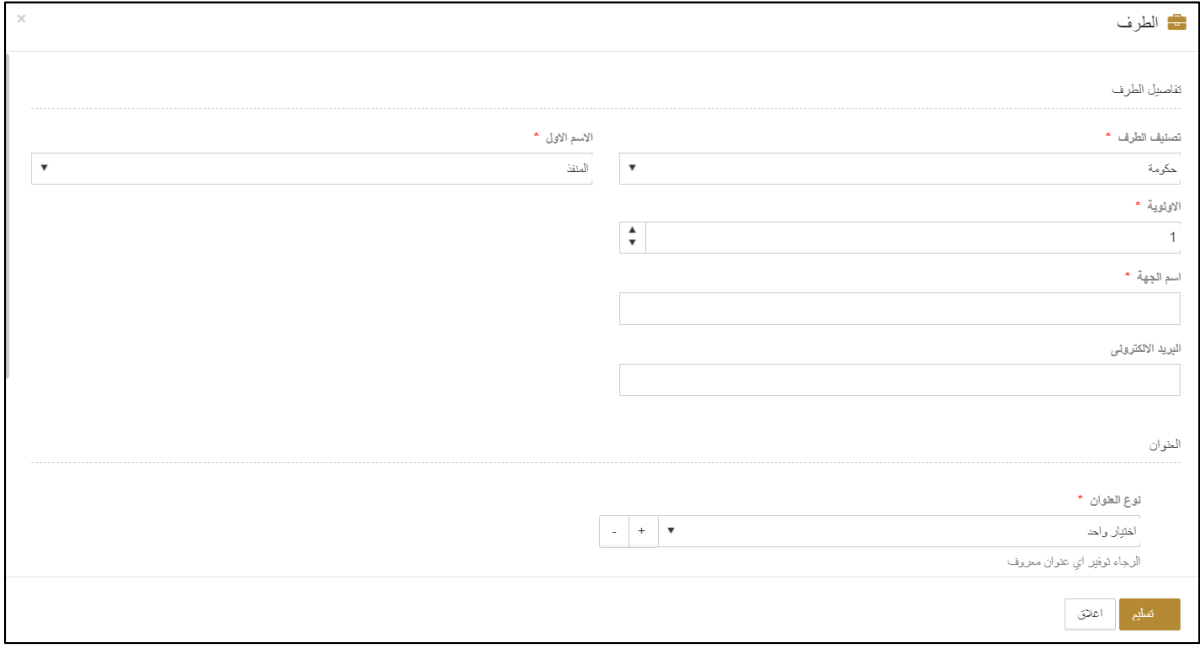

**تفاصيل الطرف**

أدخل التفاصيل ذات العالقة ثم اضغط على **تسليم** لحفظ معلومات الطرف الذي أدخلته.

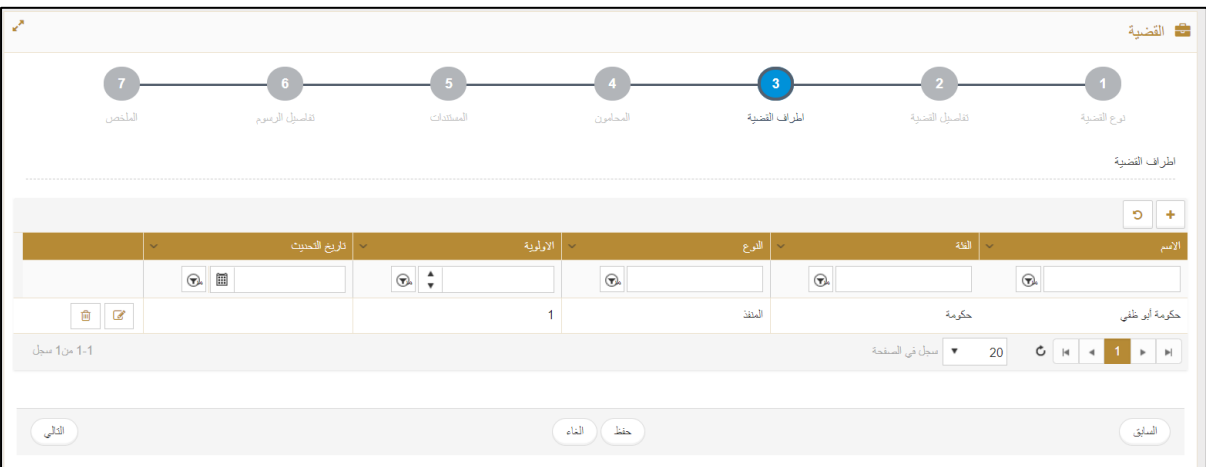

**إضافة طرف**

كرر الخطوات في 10 إلضافة الطرف اآلخر.

| $\overline{\mathscr{L}}$                                                                                                    |                                     |                                                  |                            |                                          |                               | <b>ت ا</b> لقضية                                                                                                    |
|----------------------------------------------------------------------------------------------------|-------------------------------------|--------------------------------------------------|----------------------------|------------------------------------------|-------------------------------|----------------------------------------------------------------------------------------------------|
| الملخص                                                                                                    | تفاسيل الرسوم                       | المستندات                                        | المحامون                   | $\overline{\mathbf{3}}$<br>المراف القضية | تفاسيل القشية                 | درع القشية                                                                                                    |
|                                                                                                    |                                     |                                                  |                            |                                          |                               | اطراف القضية                                                                                                    |
|                                                                                                    |                                     |                                                  |                            |                                          |                               | $\mathbf C$<br>÷                                                                                                    |
|                                                                                                    | √   تاريخ التحنيث  <br>$\checkmark$ | ~   الاولوية                                     |                            | ←   التوع                                | $\frac{1}{2}$ $\frac{1}{2}$   | الأسم                                                                                                    |
|                                                                                                    | $\circledcirc$ $\blacksquare$       | $\circledast$ $\overset{\mathtt{A}}{\mathbf{v}}$ | $\textcircled{\textsc{r}}$ | $\bigcirc$                               | $\bigcirc$                    |                                                                                                    |
| $\begin{tabular}{ c c c c c } \hline \rule{0pt}{3ex} $\oplus$ & $\mathbb{C}$ \\\hline \rule{0pt}{3ex} $\oplus$ & $\mathbb{C}$ \\\hline \rule{0pt}{3ex} $\oplus$ & $\mathbb{C}^*$ \\\hline \rule{0pt}{3ex} $\oplus$ & $\mathbb{C}^*$ \\\hline \rule{0pt}{3ex} $\oplus$ & $\mathbb{C}^*$ \\\hline \rule{0pt}{3ex} $\oplus$ & $\mathbb{C}^*$ \\\hline \rule{0pt}{3ex} $\oplus$ & $\mathbb{C}^*$ \\\hline \rule{0pt}{3ex} $\oplus$ & $\math$ |                                     | $\overline{1}$                                   |                            | المنقذ                                   | حكومة                         | حكومة أبو ظفي                                                                                                    |
| $\begin{array}{c} \begin{array}{c} \begin{array}{c} \end{array} \\ \end{array} \end{array}$                                                                                                    |                                     | $\overline{1}$                                   |                            | المئقذ ضده                               | حكومة                         | حكومة الشارقة                                                                                                    |
| 2-2 من2 سجل                                                                                                    |                                     |                                                  |                            |                                          | ▼   سجل في الصفحة  <br>$20\,$ | $\mathsf{G} \left[ \begin{array}{c c c c} \mathsf{H} & \mathsf{H} & \mathsf{H} & \mathsf{H} \end{array} \right] \rightarrow \left[ \begin{array}{c c c} \mathsf{H} & \mathsf{H} & \mathsf{H} \end{array} \right]$ |
|                                                                                                    |                                     |                                                  |                            |                                          |                               |                                                                                                    |
| الثالى                                                                                                    |                                     |                                                  | حفظ ) ( الغاء              |                                          |                               | السابق                                                                                                    |

**إضافة أطراف**

اضغط على **حفظ** أو **التالي**.

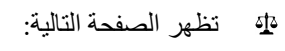

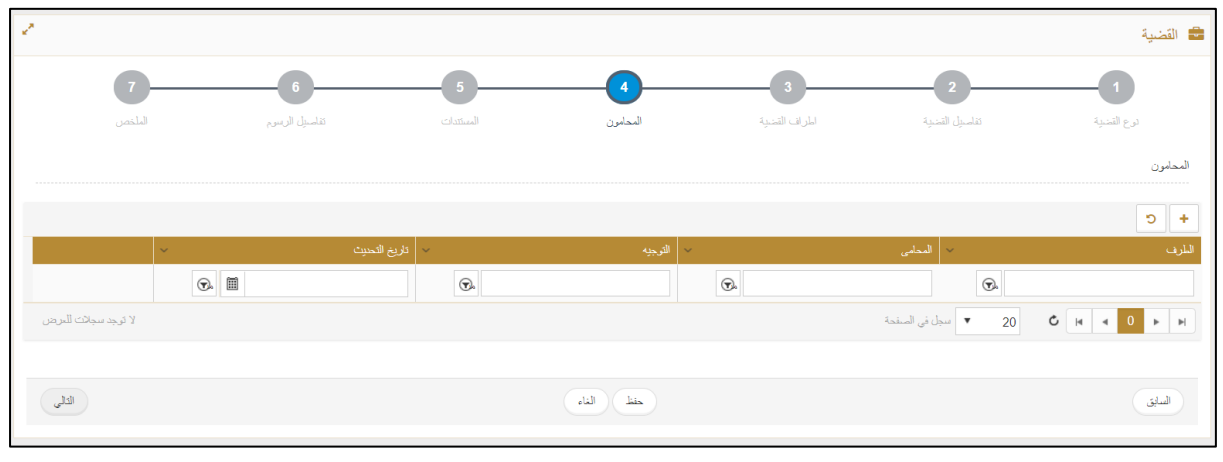

#### **المحامون**

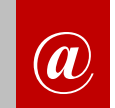

إذا كنت مكتب محاماة فال يتعين عليك تعبئة عالمة التبويب هذه. إذا كنت مكتب محاماة فيمكنك إضافة مكتب محاماة آخر في حال تعاونه معك في القضية.

#### اضغط على **التالي**.

تظهر الصفحة التالية:

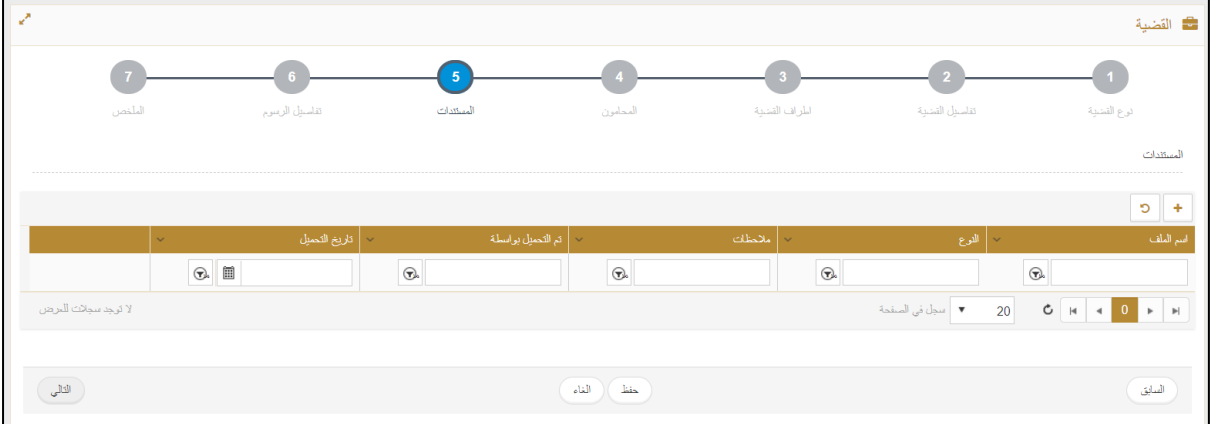

**عالمة التبويب المستندات**

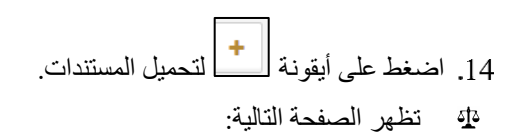

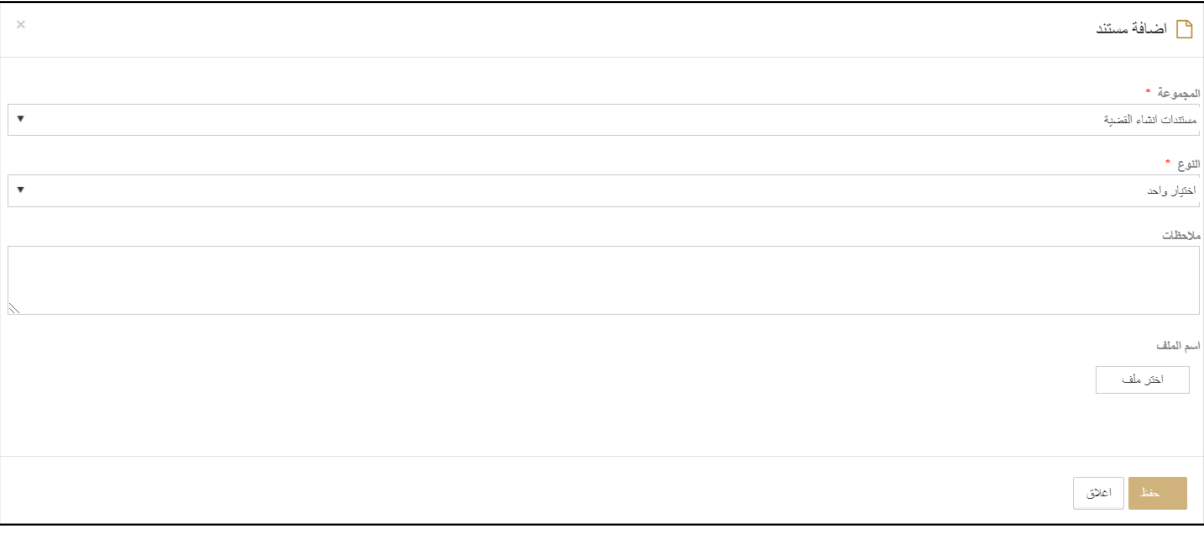

**إضافة مستند**

من القائمة المنسدلة **المجموعة** اختر المستند ثم اختر **النوع** وأدخل **المالحظات** إن وجدت ثم اضغط على **اختر ملف**.

### **نظام العدالة الذكية - دليل المستخدم**

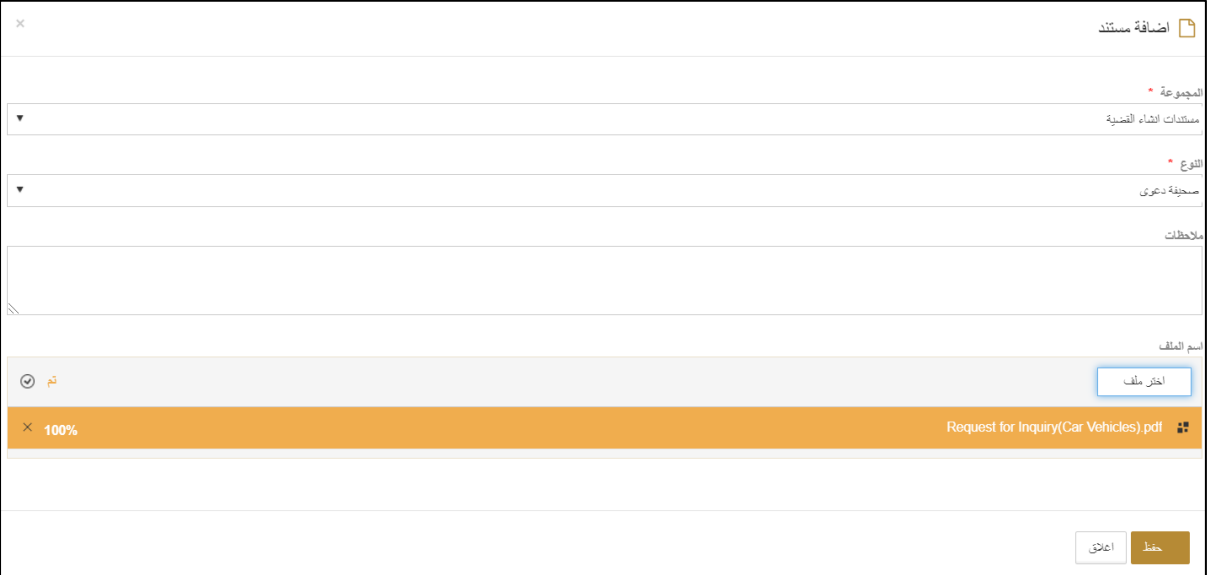

**تحميل مستند**

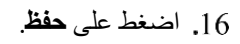

يتم حفظ المستند.

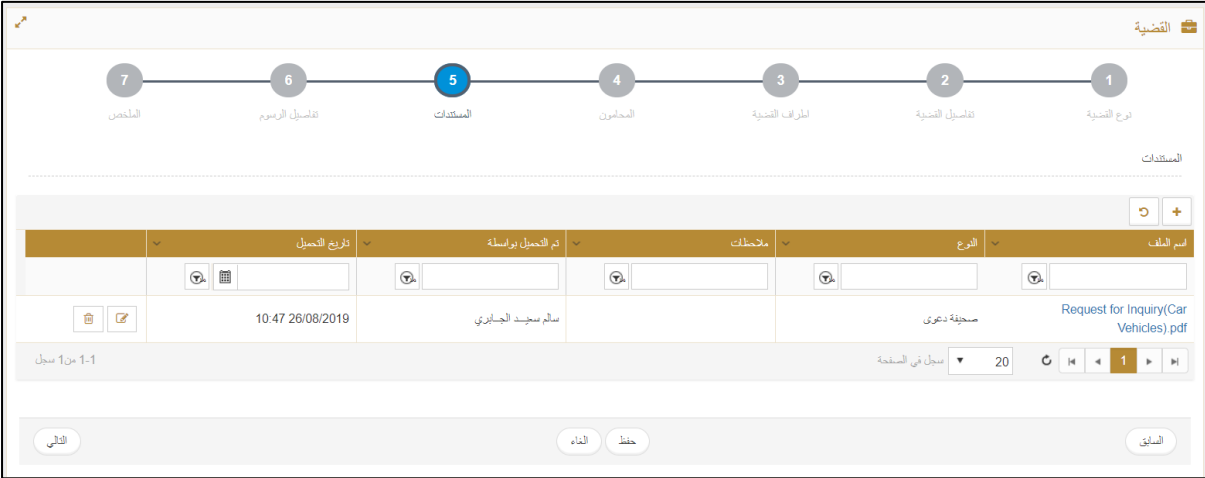

### حفظ المستند

اضغط على **حفظ** أو **التالي**.

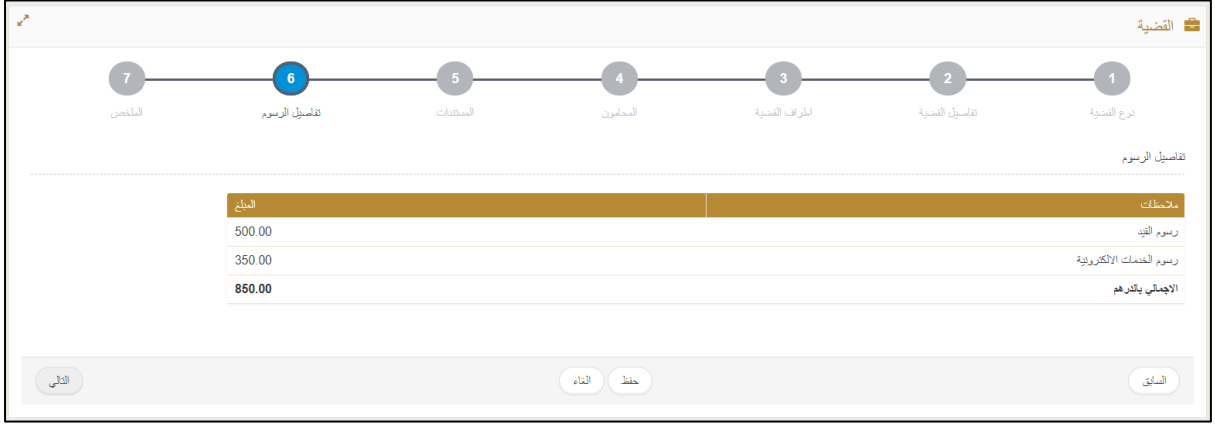

**تفاصيل الرسوم**

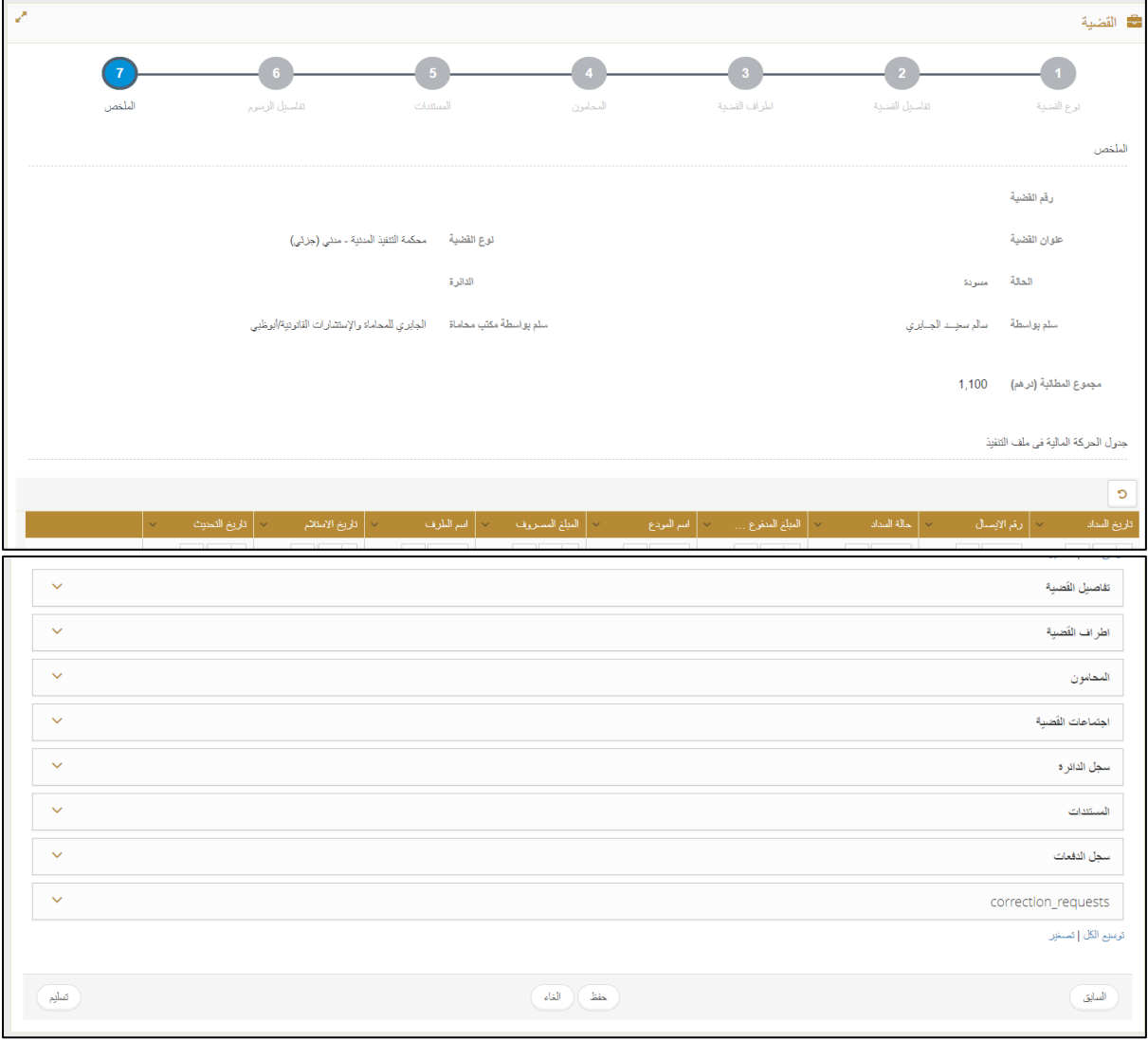

اضغط على عالمة التبويب **حفظ** أو **التالي**.

**عالمة التبويب الملخص**

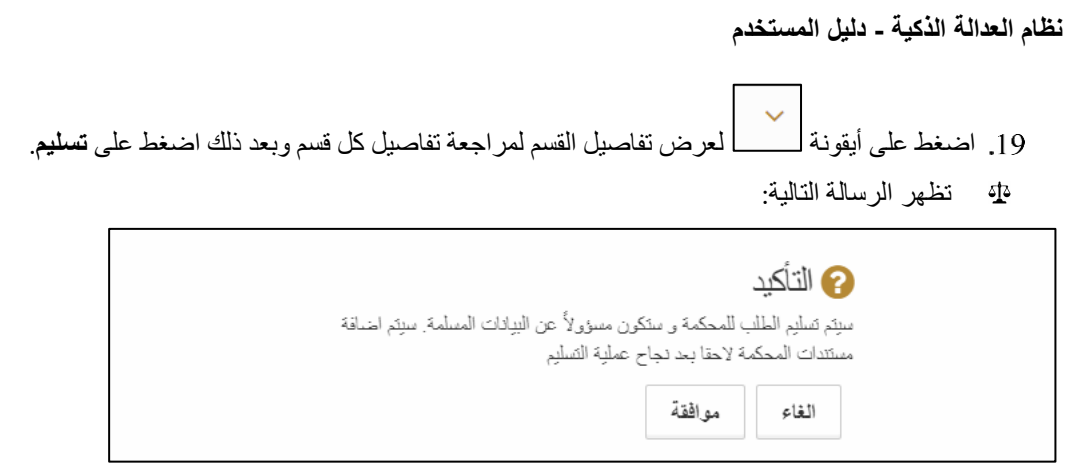

**رسالة تأكيد التسليم**

اضغط على **موافقة**.

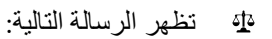

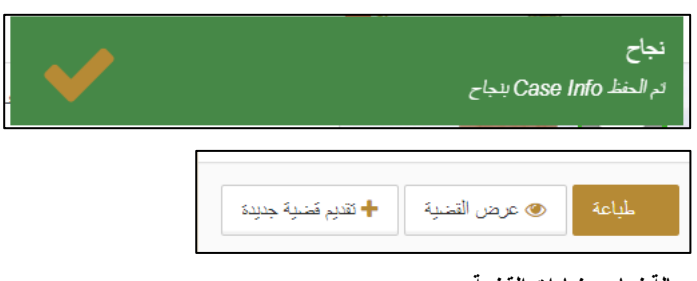

**رسالة نجاح وخيارات القضية**

21. اضغط على الخيارات ذات العلاقة (طباعة/عرض القضية/ تقديم قضية جديدة).

#### **نظام العدالة الذكية - دليل المستخدم للمحامين**

## <span id="page-27-0"></span>**.2 القضايا الخاصة بي**

اتبع الخطوات التالية لمتابعة حالة القضايا التي قدمتها.

- .1 سجل الدخول إلى النظام ثم انتقل إلى **إدارة القضايا << القضايا الخاصة بي**.
	- تظهر الصفحة التالية:

| $\mathbf{z}^{\mathbf{z}}$                                                                  |                |                      |                  |                      |                         |                                             |                      | لله القضايا الخاصة بالمحامي                |  |
|--------------------------------------------------------------------------------------------|----------------|----------------------|------------------|----------------------|-------------------------|---------------------------------------------|----------------------|--------------------------------------------|--|
|                                                                                            |                |                      |                  |                      |                         |                                             |                      | $\circ$<br>$\ddot{\phantom{1}}$            |  |
|                                                                                            |                | $\sim$ الريخ التحسِث | أ تاريخ الموافقة | الطة<br>$\checkmark$ | الرقم المرجعي<br>$\sim$ | موقع المحكمة                                | رقم القضية<br>$\sim$ | عنوان القضية                               |  |
|                                                                                            |                | $\odot$ $\Box$       | $\circledcirc$   | $\bigodot$           | $\mathcal{C}$           | $\bigodot$                                  | $\bigodot$           | $\bigodot$                                 |  |
|                                                                                            | $\bullet$      | 15:55 18/08/2019     |                  | جنيد                 | 20190000666             | المحكمة الإبتدائية المدئيه - عمالي<br>كلى   |                      | حكرمة ثامر VS حكرمة ثامر الثانية           |  |
|                                                                                            | $\circledcirc$ | 16:14 18/08/2019     |                  | مطقة لسداد الرسوم    | 20190000667             | المحكمة الإبتدائية المدنيه ـ مدنى<br>(كلى)  |                      | حكرمة ثامر VS حكرمة ثامر الثانية           |  |
|                                                                                            | $\bullet$      | 19:53 18/08/2019     |                  | معلقة لسداد الرسوم   | 20190000668             | المحكمة الإبتدائية المنتيه ـ مننى<br>(جزئی) |                      | شركة الفا vs شركة بيئا                     |  |
|                                                                                            | $\circ$        | 20:22 18/08/2019     |                  | معلقة لسناد الرسوم   | 20190000669             | المحكمة الإبتدائية المدنيه - تجاري<br>(کلی) |                      | الفا1 vs                                   |  |
|                                                                                            | $\bullet$      | 12:58 19/08/2019     |                  | مطقة لهداد الرسوم    | 20190000679             | المحكمة الإبتدائية المنتيه - منني<br>(جزئی) |                      | تلمر اختبار الدفع vs تامر دفع<br>مدعي عليه |  |
|                                                                                            | $\circledcirc$ | 10:51 26/08/2019     |                  | جنرد                 | 20190000711             | محكمة التنفيذ المنتية ـ منتي<br>(جزئی)      |                      | حكومة أبو ظفي VS حكومة الشارقة             |  |
| $C$ $\vert$ $\vert$<br>▼   سجل في الصفحة<br>20<br>$6 - 6$ $-6 - 6$<br>$\blacktriangleleft$ |                |                      |                  |                      |                         |                                             |                      |                                            |  |

**القضايا الخاصة بي**

2. اضغط على أيقونة <mark>معا</mark> لعرض تفاصيل القضية. تظهر الصفحة التالية:

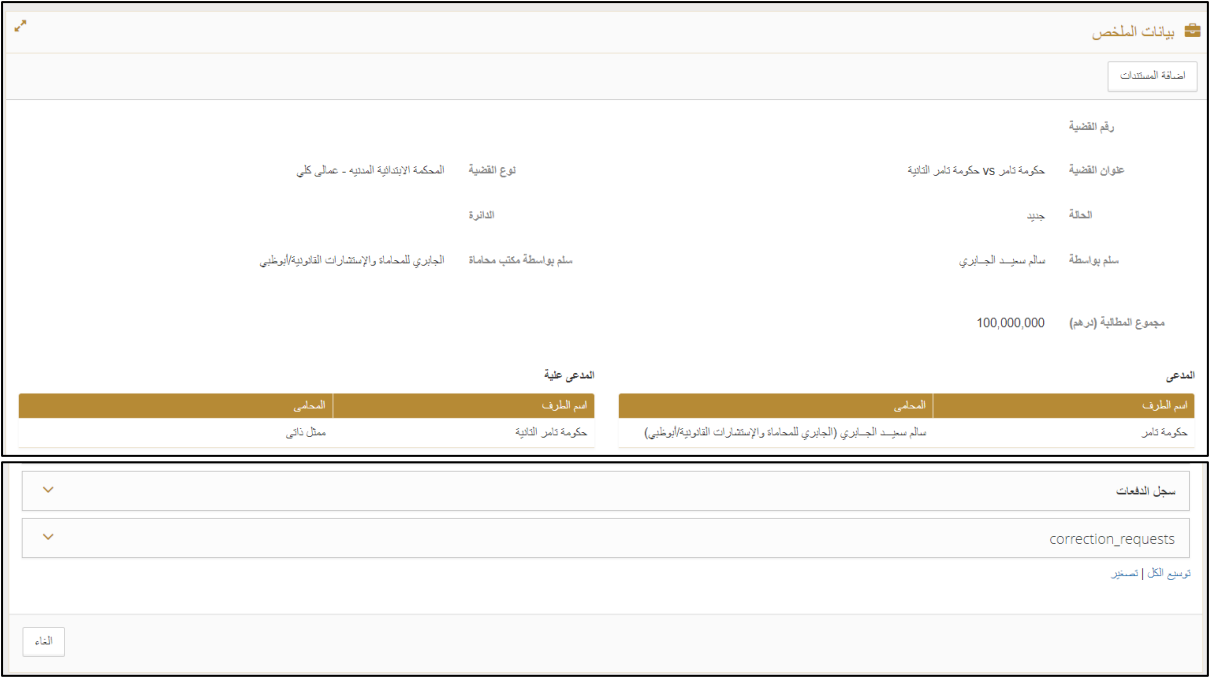

**بيانات الملخص**

.3 اضغط على **إضافة المستندات**.

تظهر الصفحة التالية:

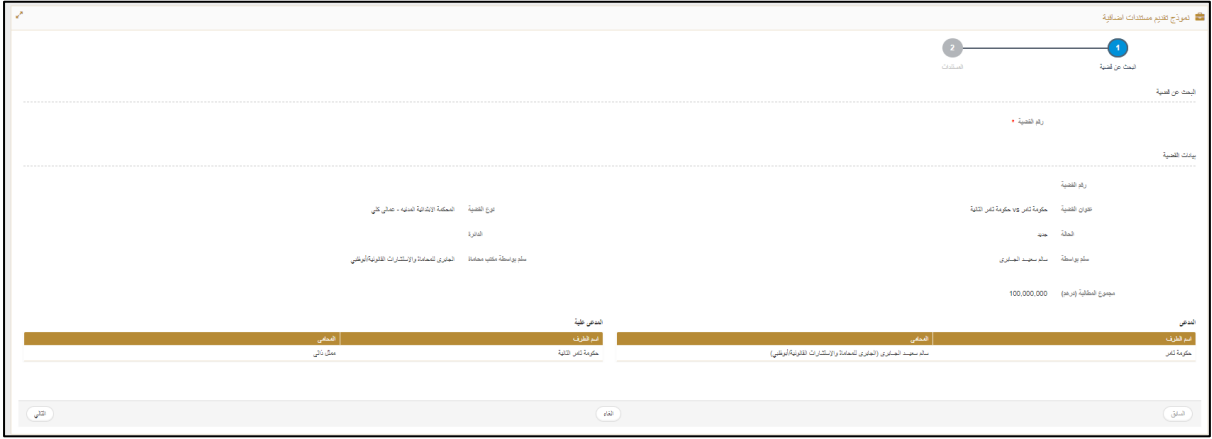

**نموذج تقديم مستندات إضافية**

### .4 اضغط على **التالي**.

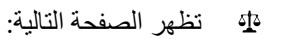

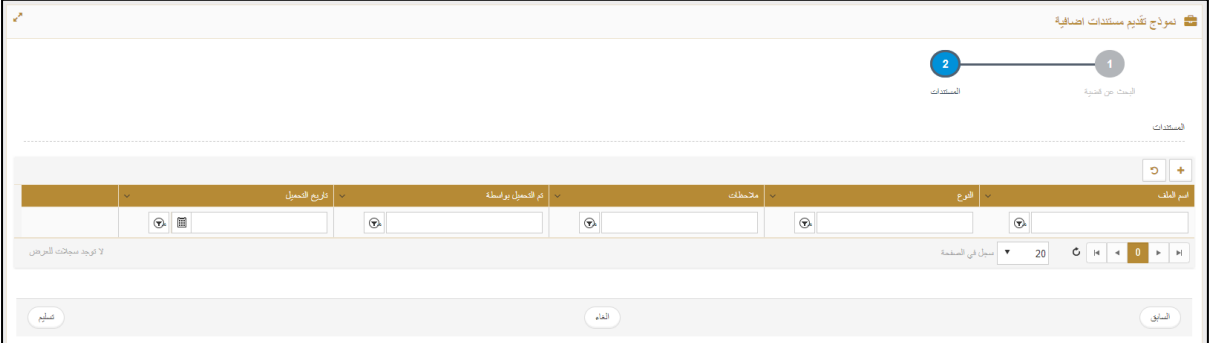

**عالمة التبويب المستندات**

5. اضغط على الأيقونة <del>!</del>

تظهر الصفحة التالية:

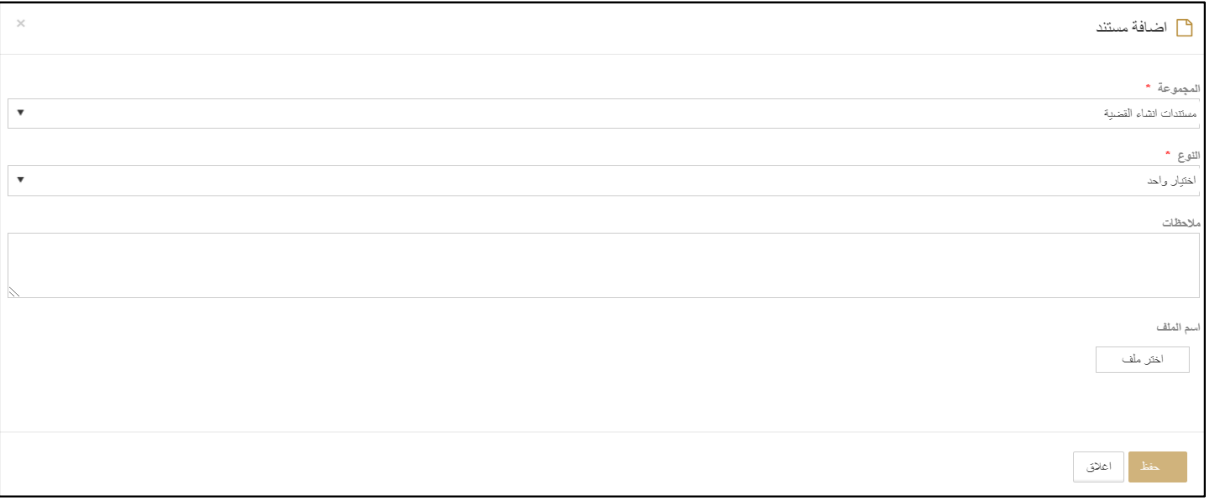

**إضافة مستند**

.6 من القائمة المنسدلة **المجموعة** اختر المستند ثم اختر **النوع** وأدخل **المالحظات** إن وجدت ثم اضغط على **اختر ملف**.

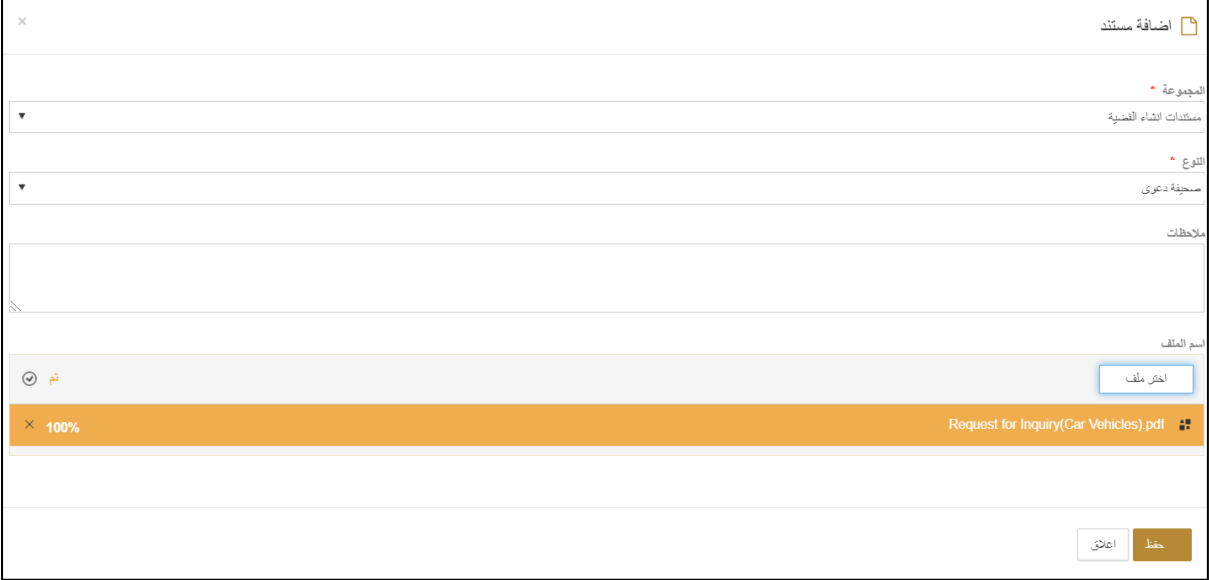

**تحميل مستند**

.7 اضغط على **حفظ**.

يتم حفظ المستند.

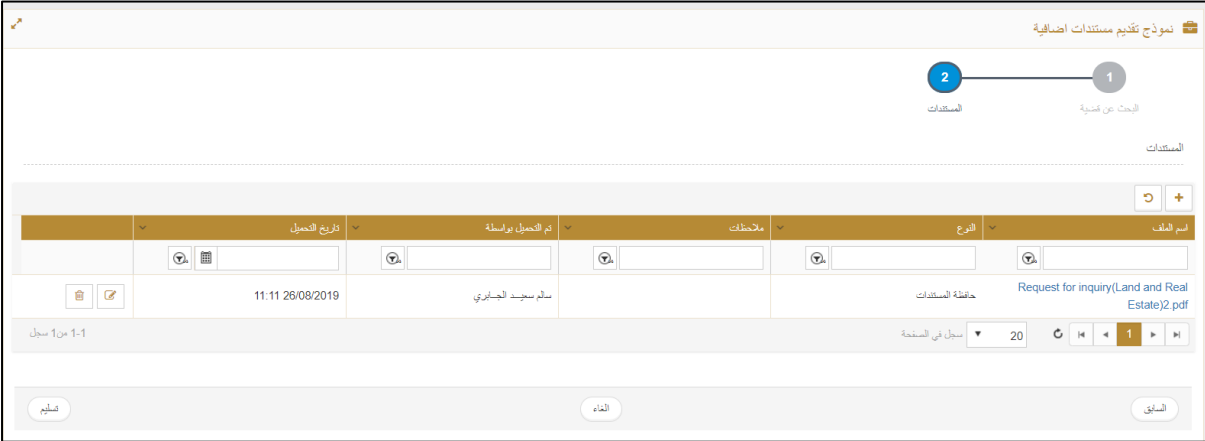

**حفظ المستند**

.8 اضغط على **تسليم**.

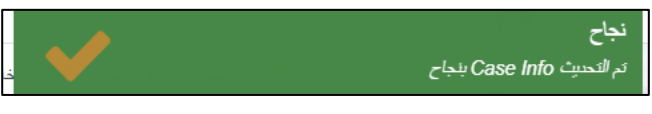

**رسالة نجاح تقديم المستند**

**نظام العدالة الذكية - دليل المستخدم**

## <span id="page-30-0"></span>**.3 جميع القضايا**

اتبع الخطوات التالية لمعرفة الخطوات الخاصة بجميع القضايا.

- .1 سجل الدخول إلى النظام ثم انتقل إلى **إدارة القضايا << جميع القضايا**.
	- تظهر الصفحة التالية.

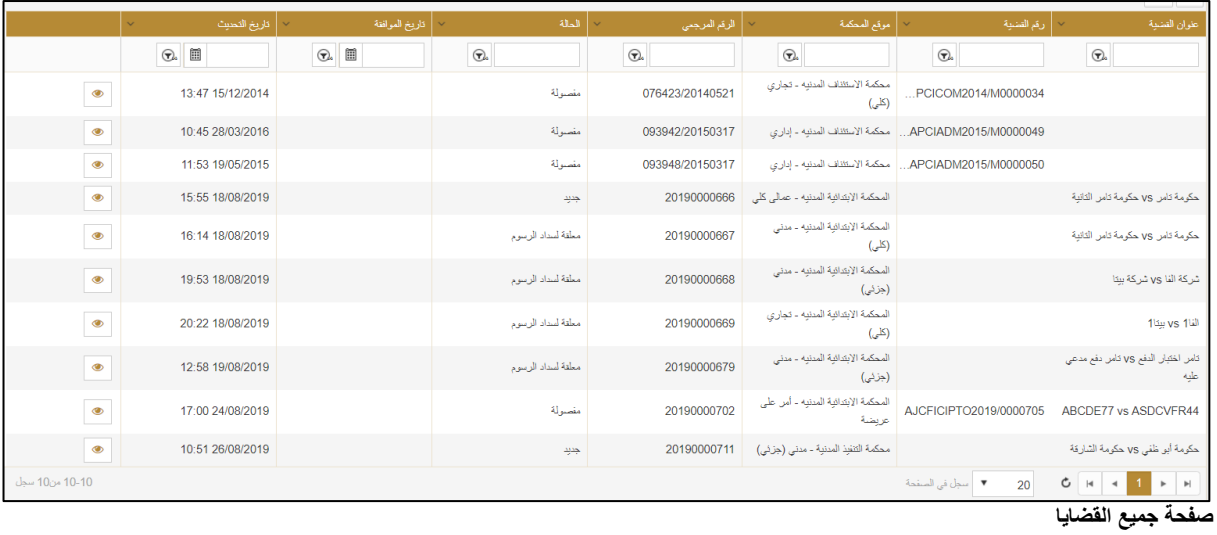

2. اضغط على أيقونة <mark>لعط</mark> لعرض التفاصيل. تظهر الصفحة التالية:

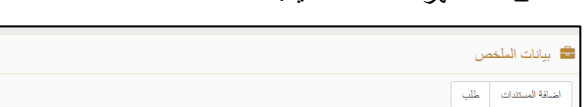

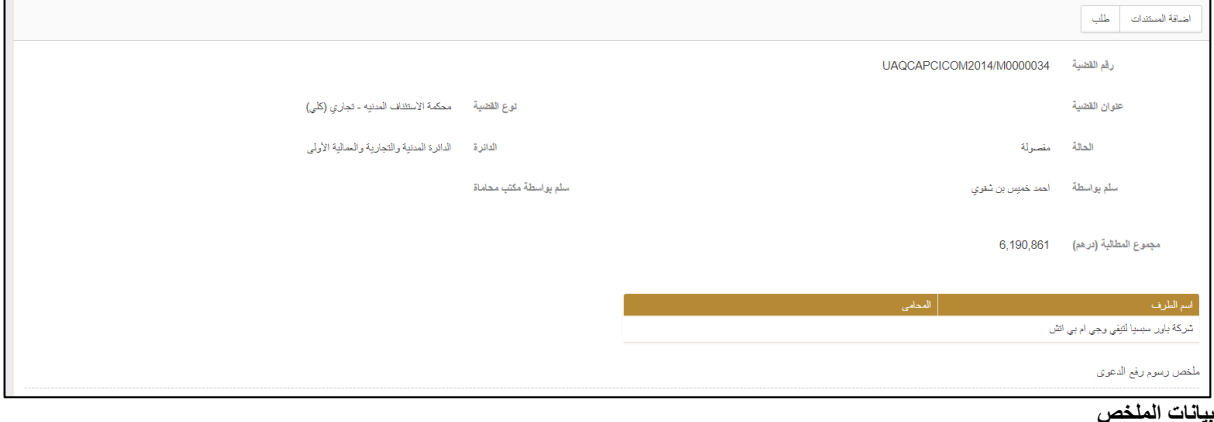

 $\boxed{\mathcal{L}}$ 

**@** <sup>ل</sup>إضافة مستند، راجع الخطوات في قسم **القضايا الخاصة بي**.

- .3 اضغط على **طلب**.
- تظهر الصفحة التالية:

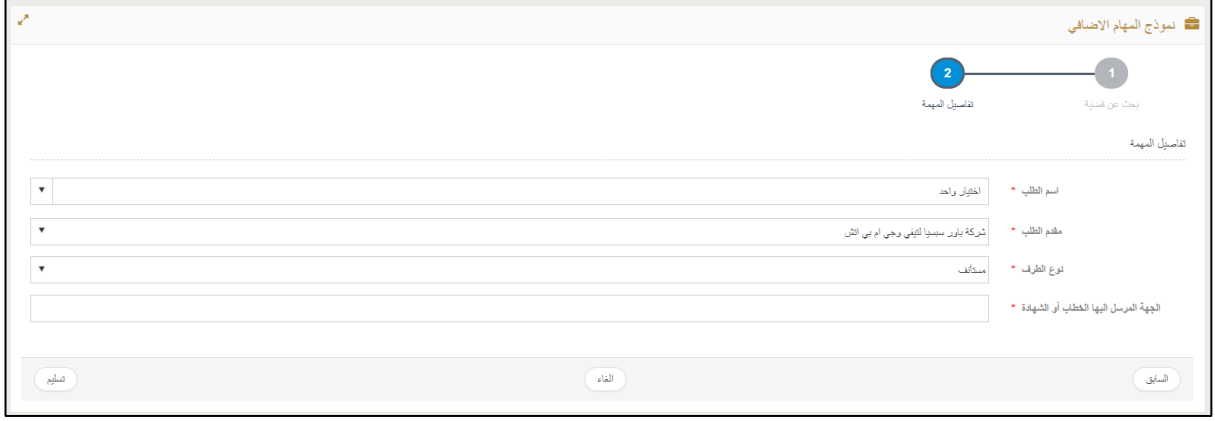

**تفاصيل الطلب**

- .4 اختر الطلب من القائمة المنسدلة وأدخل باقي التفاصيل ثم اضغط على **تسليم**.
	- يتم تقديم الطلب بنجاح.

**نظام العدالة الذكية - دليل المستخدم**

## <span id="page-32-0"></span>**.4 مسودات القضايا**

يتيح نظام العدالة الذكية للمستخدم حفظ القضية كمسودة الستكمالها وتقديمها في وقت الحق.

اتبع الخطوات التالية:

- .1 سجل الدخول إلى النظام ثم انتقل إلى **إدارة القضايا << مسودات القضايا**.
	- تظهر الصفحة التالية:

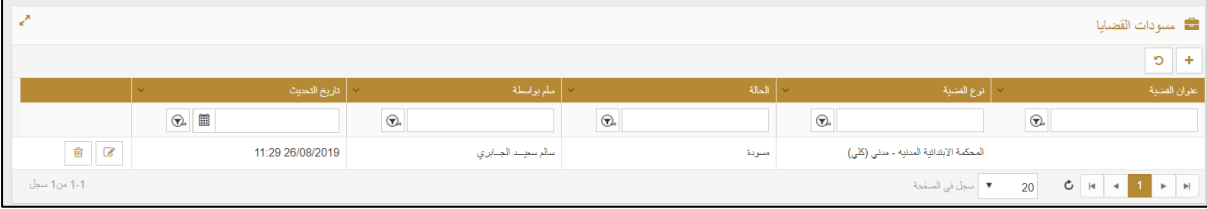

**مسودات القضايا**

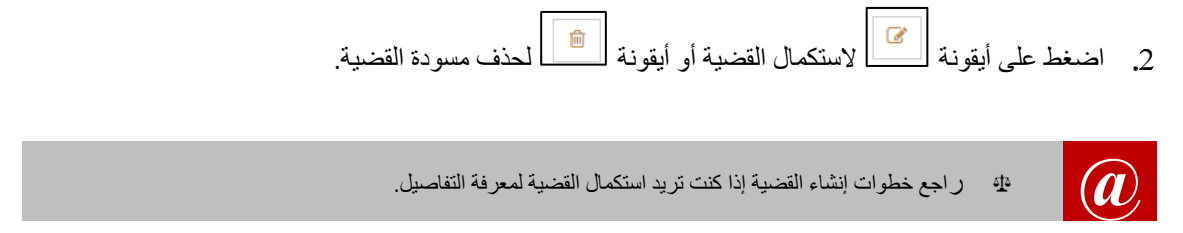

#### **نظام العدالة الذكية - دليل المستخدم للمحامين**

## <span id="page-33-0"></span>**.5 التمثيل القانوني**

اتبع الخطوات التالية.

- .1 سجل الدخول إلى النظام ثم انتقل إلى **إدارة القضايا << التمثيل القانوني.**
	- تظهر الصفحة التالية:

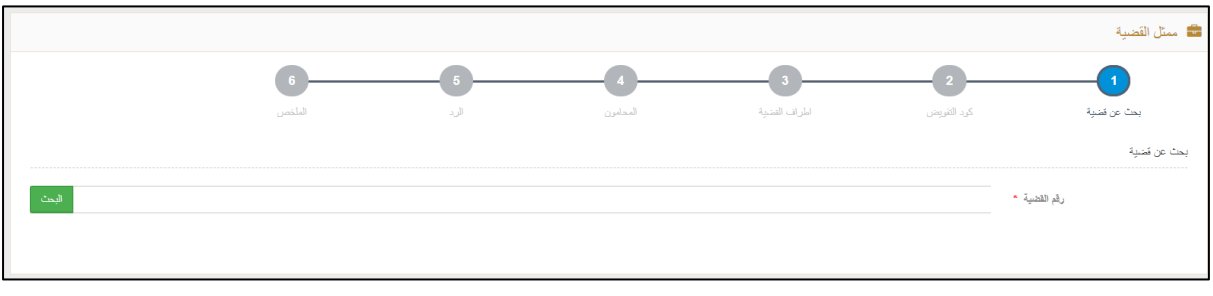

**ممثل القضية**

.2 أدخل رقم القضية ثم اضغط على **البحث**.

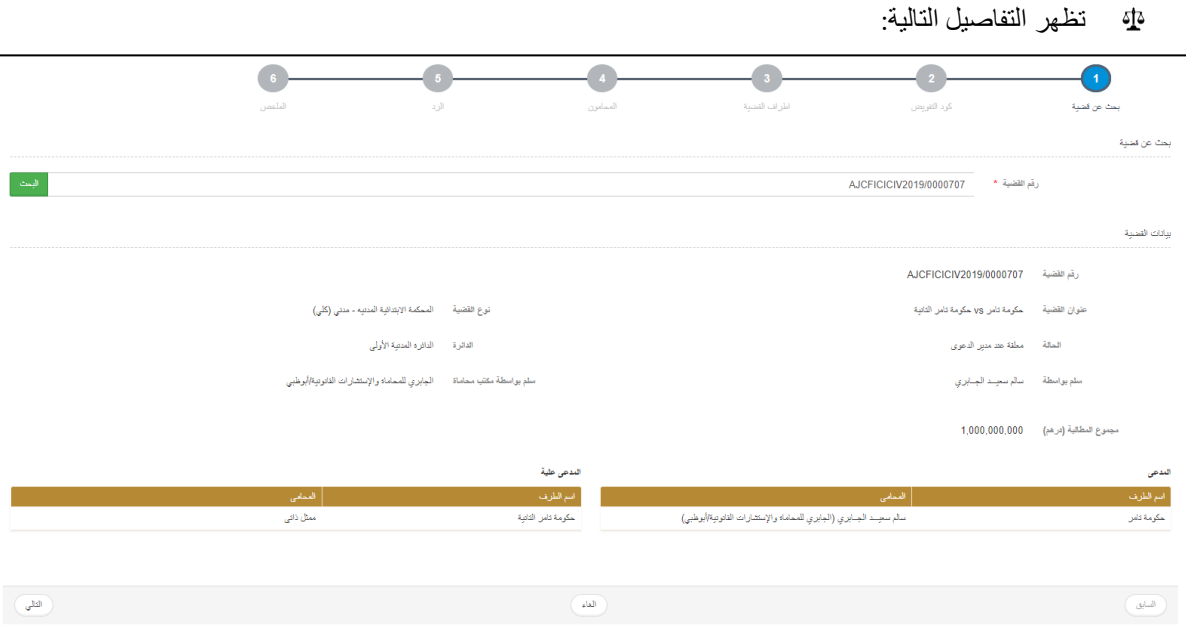

**بحث عن قضية**

اضغط على **التالي**.

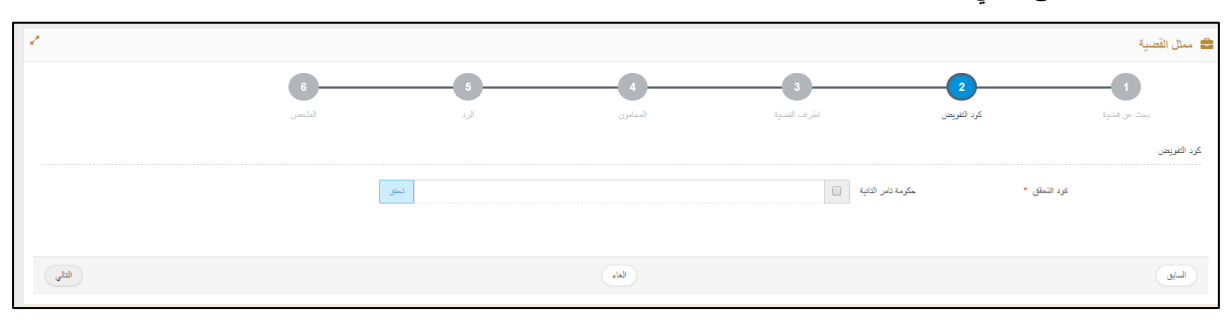

**كود التفويض**

#### **نظام العدالة الذكية - دليل المستخدم**

أدخل كود التفويض ثم اضغط على **تحقق**.

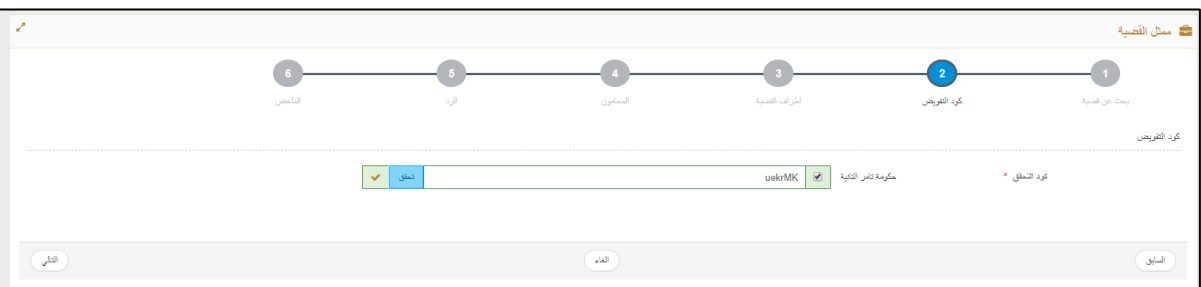

**التحقق من كود التفويض**

**@** <sup>ي</sup>تم الحصول على كود التفويض بعد إنشاء رقم القضية.

اضغط على **التالي**.

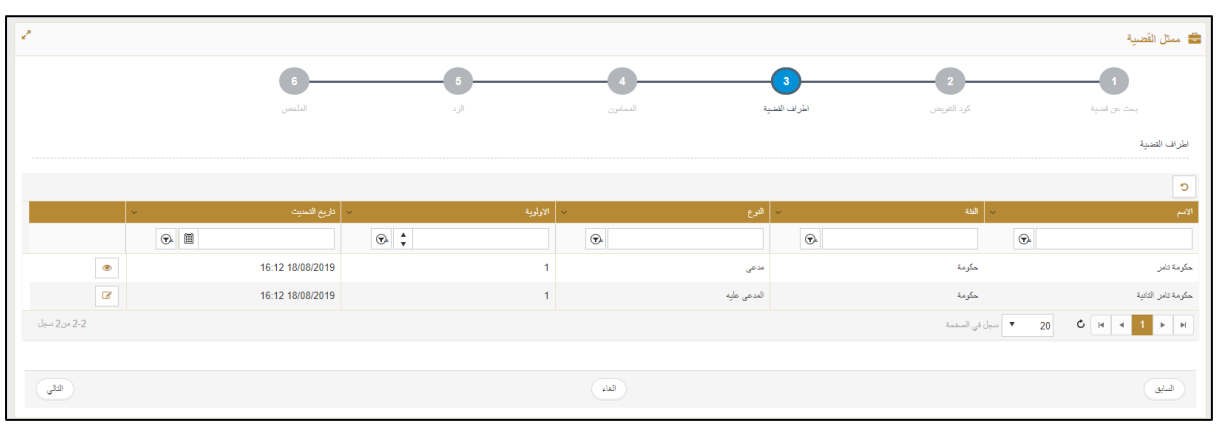

**عالمة التبويب أطراف القضية**

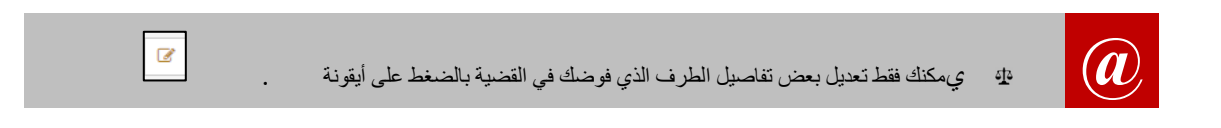

اضغط على **التالي**.

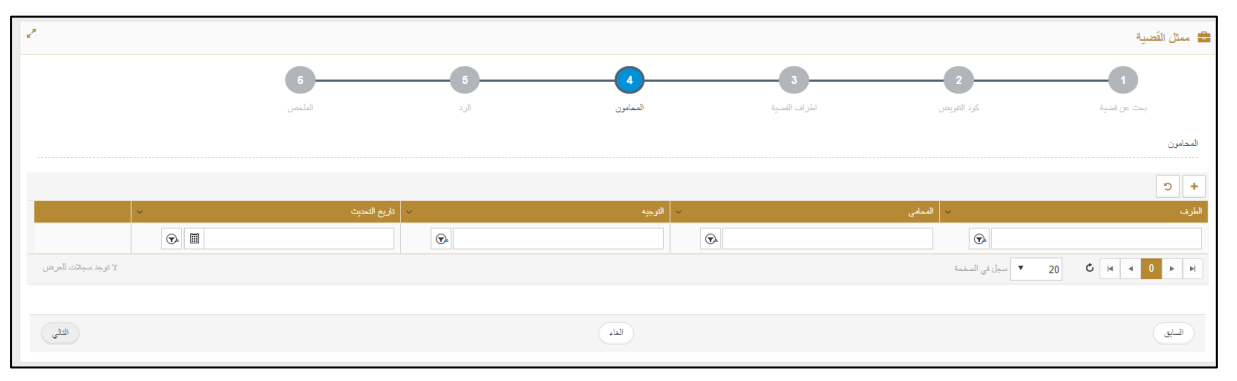

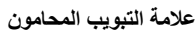

اضغط أيقونة إلضافة محامي معك في القضية إن وجد وإال فاضغط على **التالي**.

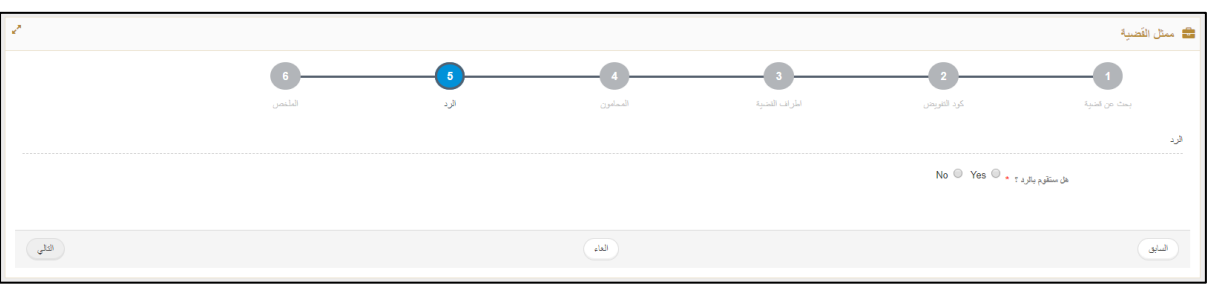

**عالمة التبويب الرد**

قم بالتأشير داخل الدائرة الموجودة أمام **هل ستقوم بالرد؟** لقبول التفويض أو رفضه ثم اضغط على **التالي**.

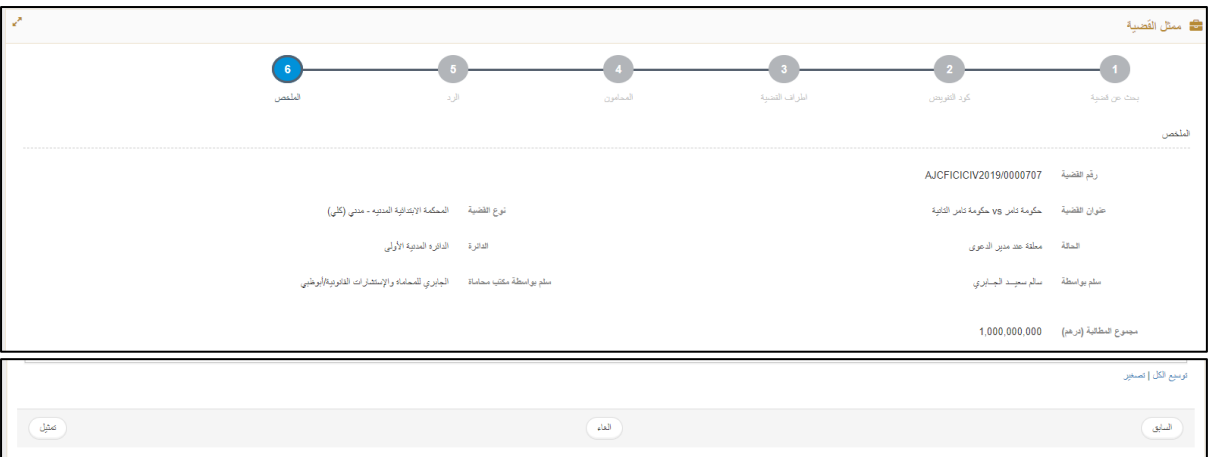

**عالمة التبويب الملخص**

اضغط على **تمثيل**.

تظهر الرسالة التالية:

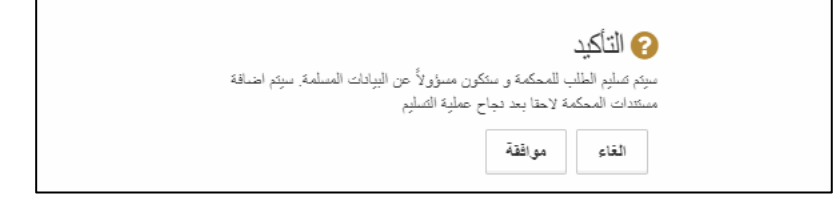

**رسالة تأكيد**

اضغط على **موافقة**. يتم التقديم بنجاح.

# <span id="page-36-1"></span><span id="page-36-0"></span>**الفصل 5**

# **اإلشعارات والمهام**

يقوم النظام بإرسال رسائل اإلشعار تلقائيًا إلى المستخدمين فيما يتعلق بالقضايا والمهام المعلقة.

### **.1 عرض رسائل اإلشعار**

<span id="page-36-2"></span>**لعرض رسائل اإلشعار:**

اضغط على أيقونة اإلشعار في أعلى الصفحة لعرض تفاصيل اإلشعارات.

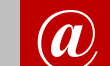

**@** <sup>ي</sup>شير الرقم أعلى أيقونة اإلشعار إلى عدد الرسائل الغير مقروءة.

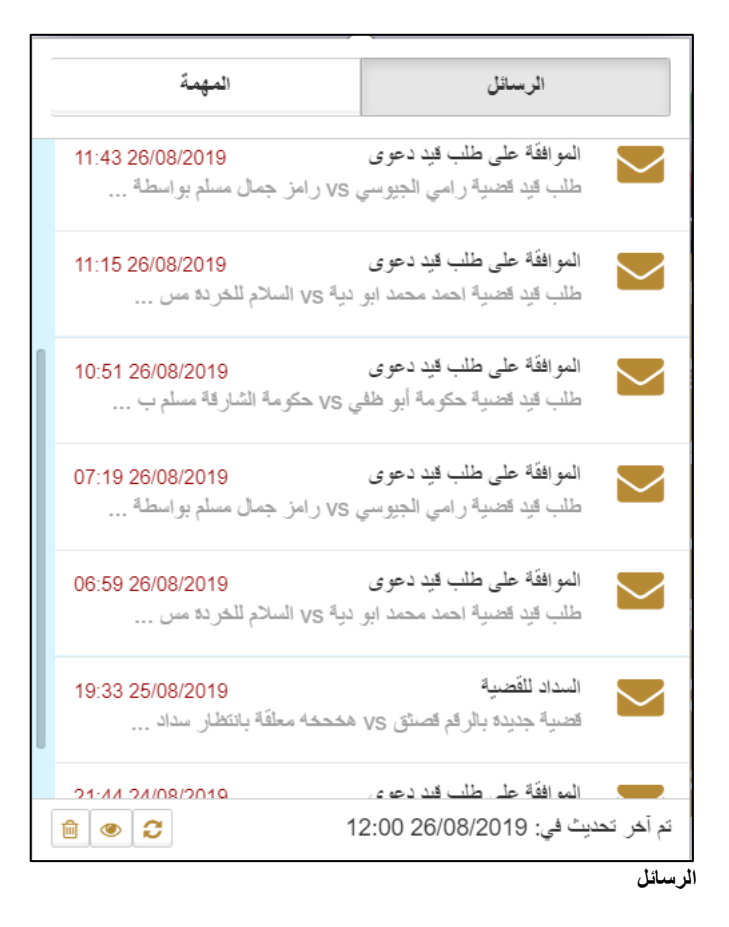

اضغط على الرسالة المطلوبة

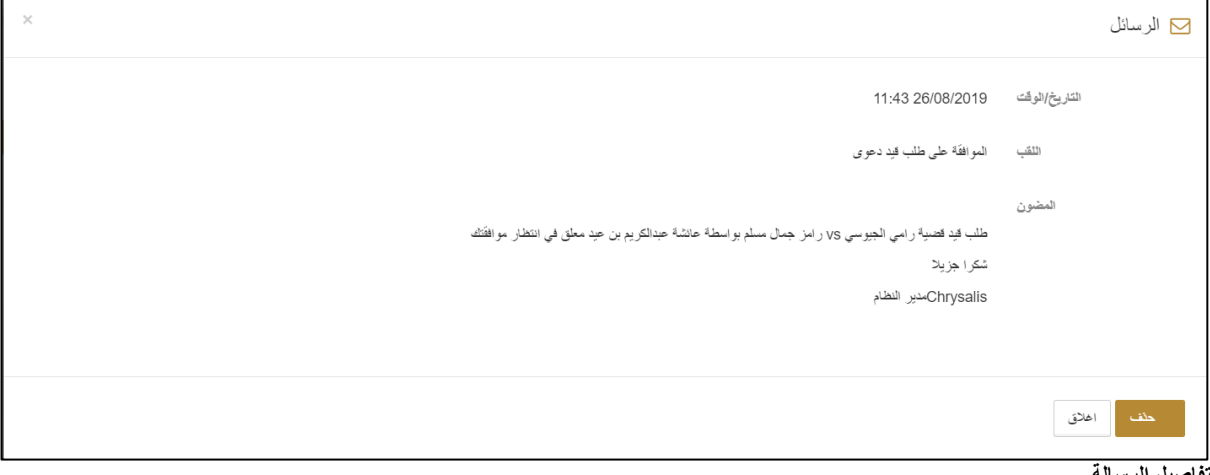

**تفاصيل الرسالة**

- اضغط على **إغالق** لغلق الرسالة أو اضغط على **حذف** لحذف الرسالة.
	- اضغط على **المهمة**.

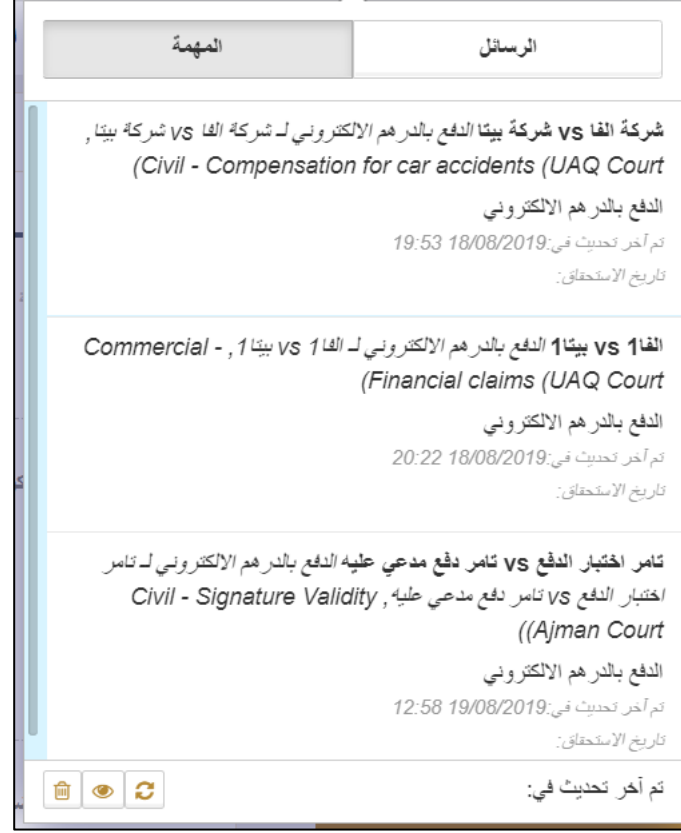

**المهمة**

- اضغط على المهمة لعرض التفاصيل.
- يتم توجيهك إلى المهمة ذات العالقة الستكمالها.

**نظام العدالة الذكية - دليل المستخدم**

<span id="page-38-1"></span><span id="page-38-0"></span>**الفصل 6 مكتب المحاماة**

اتبع الخطوات التالية لعرض تفاصيل مكتب المحاماة أو إلغاء مكتب المحاماة.

- .1 سجل الدخول إلى النظام ثم انتقل إلى إدارة **مكتب المحاماة << تفاصيل مكتب المحاماة.**
	- تظهر الصفحة التالية:

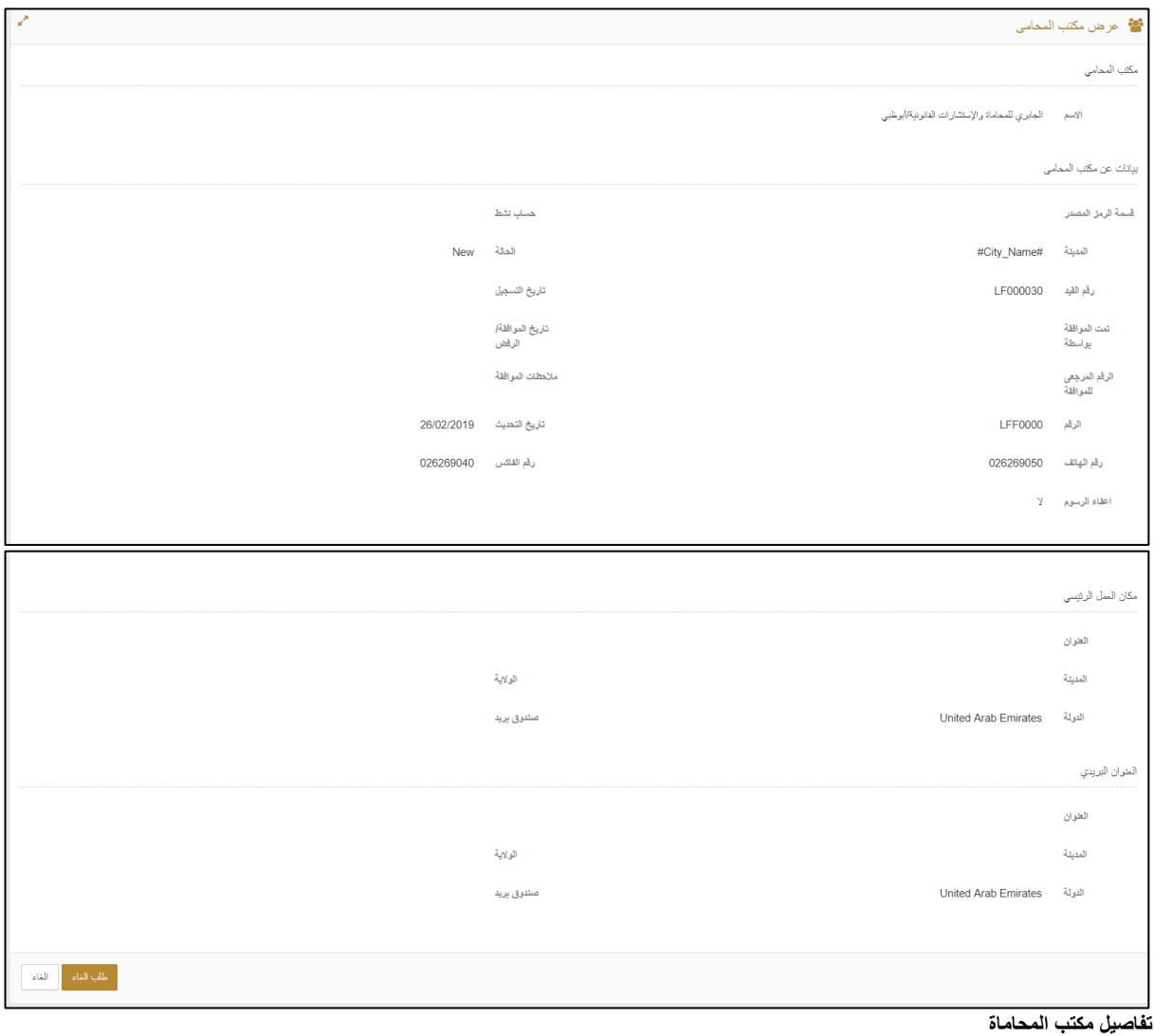

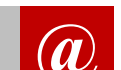

**@** <sup>ا</sup>ضغط على طلب إلغاء إذا أردت تقديم طلب إلغاء لمكتب المحاماة الخاص بك.

.2 اضغط على **إلغاء** للعودة.

# <span id="page-39-1"></span><span id="page-39-0"></span>**الفصل 7 البحث المتقدم**

# <span id="page-39-2"></span>**.1 تحويل صيغة رقم الدعوى**

اتبع الخطوات التالية لتحويل صيغة رقم الدعوى.

- .1 سجل الدخول إلى النظام ثم انتقل إلى **البحث المتقدم << تحويل صيغة رقم الدعوى**.
	- تظهر الصفحة التالية:

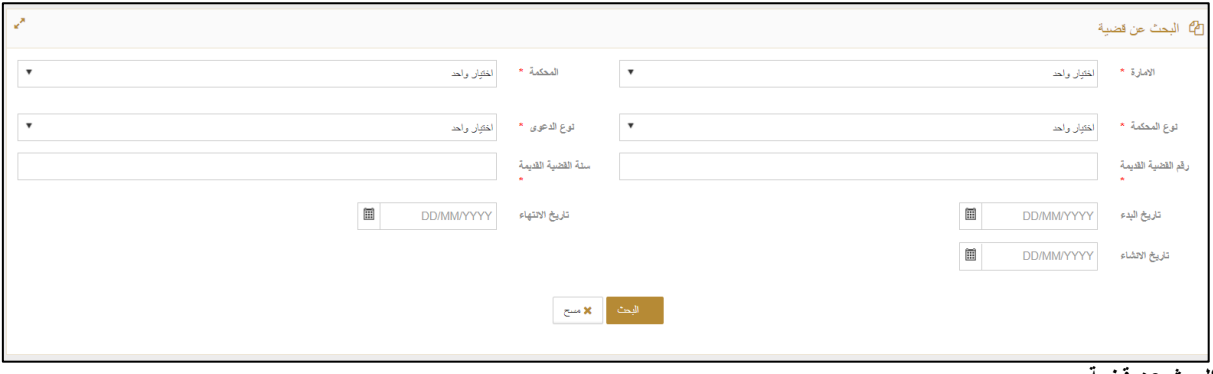

**البحث عن قضية**

- .2 أدخل التفاصيل ذات العالقة ثم اضغط على **البحث**.
	- تظهر نتائج البحث:

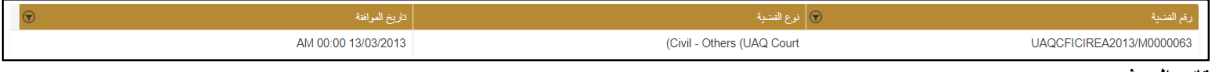

**نتائج البحث**

## <span id="page-39-3"></span>**.2 بحث متقدم**

اتبع الخطوات التالية للبحث المتقدم.

- .1 سجل الدخول إلى النظام ثم انتقل إلى **البحث المتقدم << بحث متقدم.**
	- تظهر الصفحة التالية:

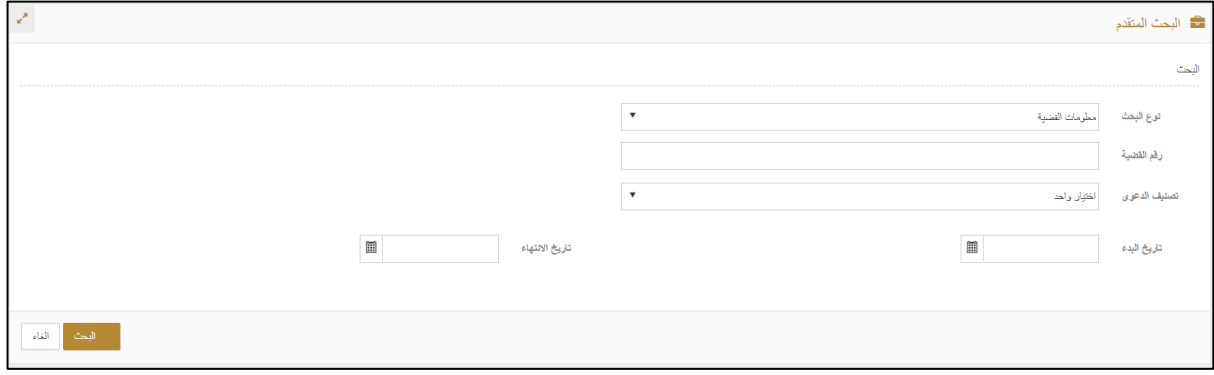

**البحث المتقدم**

### **نظام العدالة الذكية - دليل المستخدم**

- .2 أدخل التفاصيل ذات العالقة ثم اضغط على **البحث**.
	- تظهر نتائج البحث:

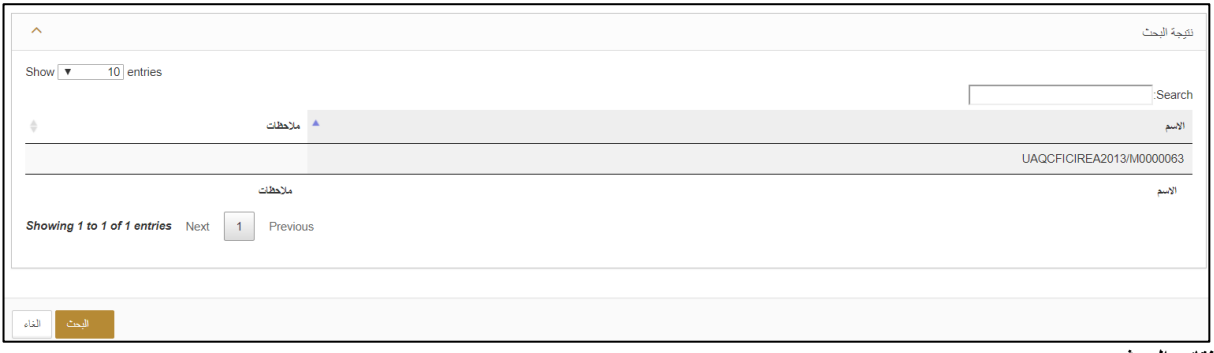

**نتائج البحث**

.3 اضغط على رقم القضية لعرض التفاصيل.

<span id="page-41-1"></span><span id="page-41-0"></span>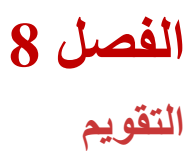

اتبع الخطوات التالية لعرض التقويم.

- .1 سجل الدخول إلى النظام ثم انتقل إلى **التقويم<< التقويم**.
	- تظهر الصفحة التالية:

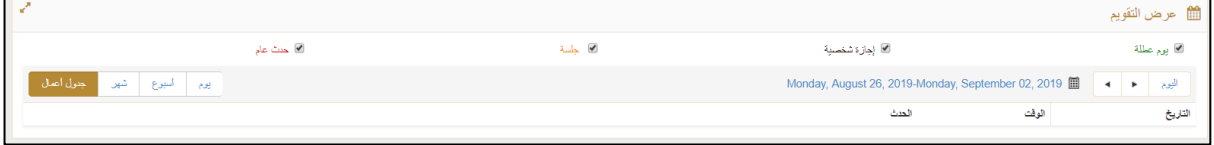

- **تفاصيل التقويم**
- .2 اضغط على الخيارات المناسبة لعرض التفاصيل ذات العالقة.

# <span id="page-42-1"></span><span id="page-42-0"></span>**الفصل 9 قائمة المهام**

تتيح لك قائمة المهام عرض تفاصيل القضايا التي تتطلب منك إجراءً معيَّنا مثل الدفع بالإي-درهم أو في حال إرجاع القضية إليك لتقديم مزيد من المعلومات.

اتبع الخطوات التالية:

.1 سجل الدخول إلى النظام ثم انتقل إلى **قائمة المهام** مع العلم أنه في حال تسجيل الدخول يتم توجيهك مباشرة إلى **قائمة المهام**. تظهر الصفحة التالية:

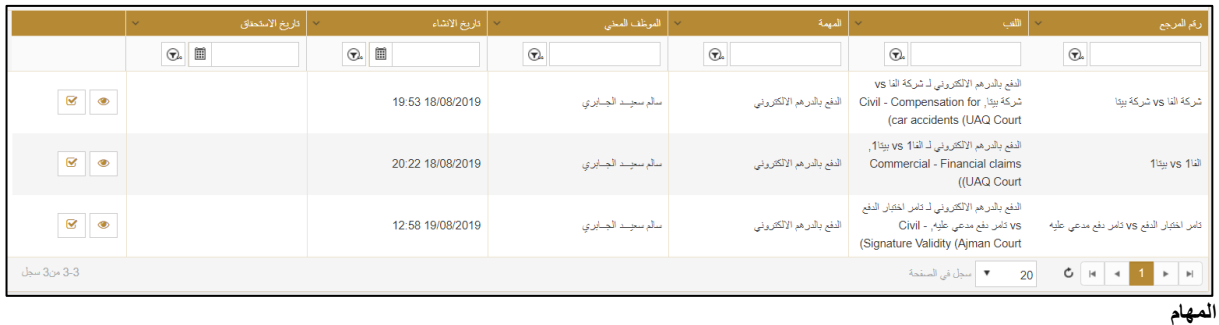

2. اضغط على أيقونة <mark>التخا</mark> لاتخاذ الإجراء ذو العلاقة<sub>.</sub> يتم توجيهك إلى الصفحة التالية التخاذ اإلجراء المناسب.